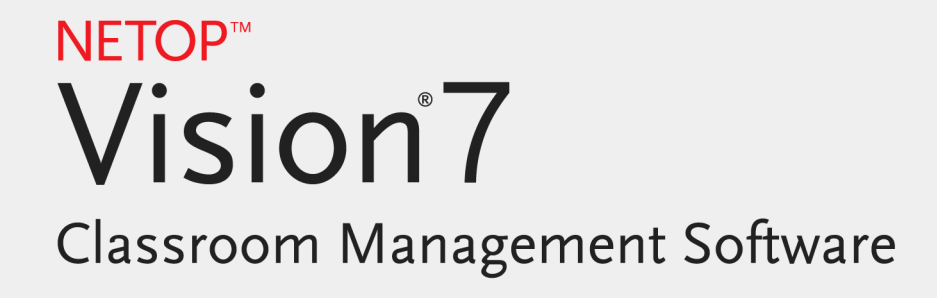

Guida dell'utente

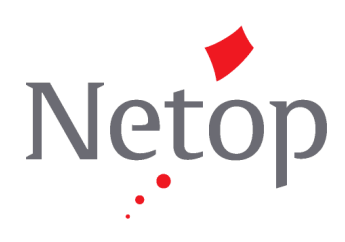

Copyright© 1981-2011 Netop Business Solutions A/S. Tutti i diritti riservati. Porzioni usate in licenza da terze parti. Inviare i commenti a: Netop Business Solutions A/S Bregnerodvej 127 DK-3460 Birkerod Danimarca Fax: Int +45 45 90 25 26 E-mail: info@netop.com Internet: www.netop.com

Netop™ è un marchio commerciale di Netop Business Solutions A/S. Tutti gli altri prodotti citati in questo documento sono marchi commerciali dei loro rispettivi produttori. Netop Business Solutions A/S declina qualsiasi responsabilità per i danni causati direttamente o indirettaemente come risultato dell'utilizzo di questo documento. Il contenuto di questo documento è soggetto a modifiche senza preavviso. Netop Business Solutions A/S mantiene il copyright di questo documento.

Il documento è ottimizzato per la stampa fronte-retro.

Ultimo aggiornamento: Agosto 2011

# Contenuti

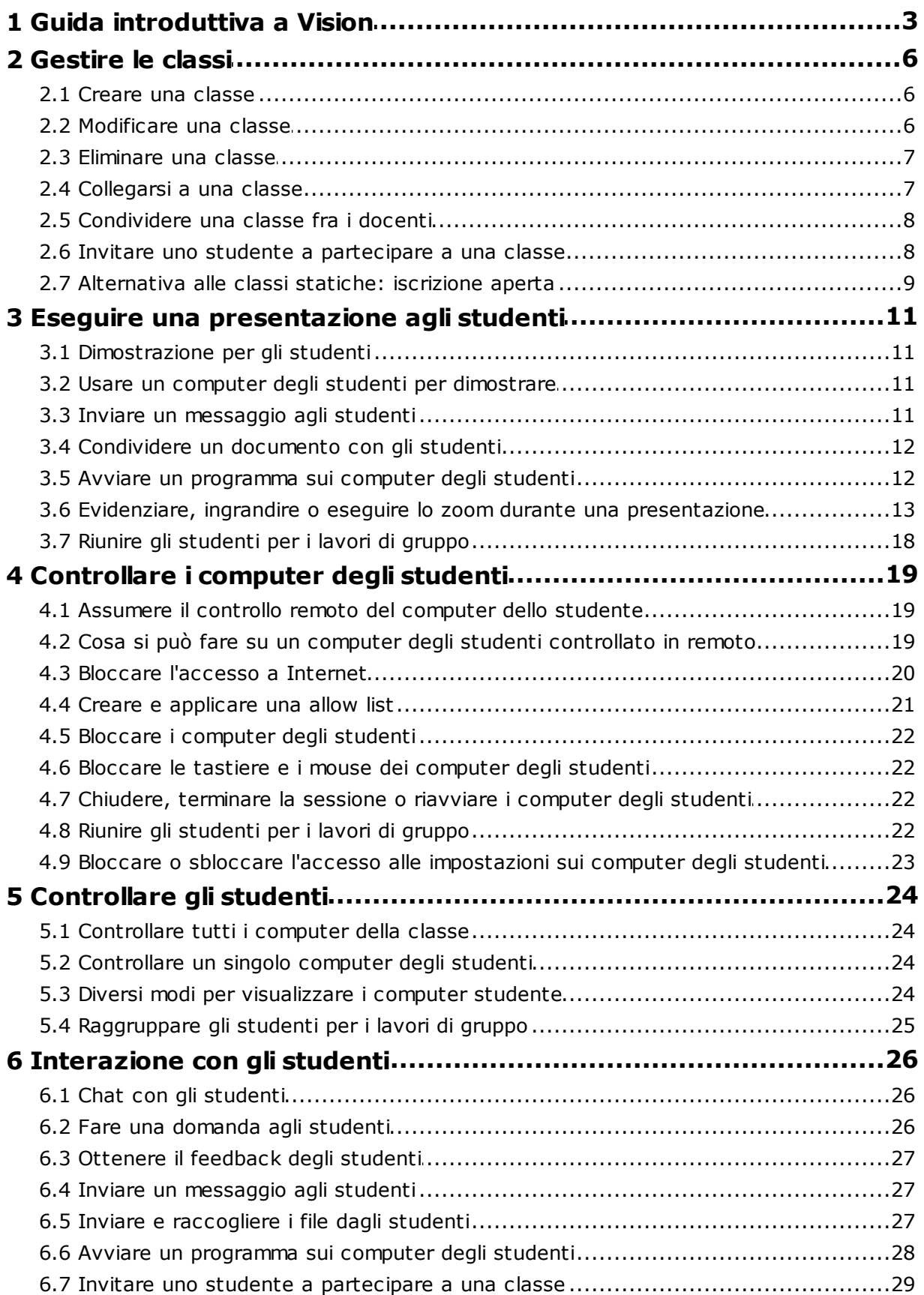

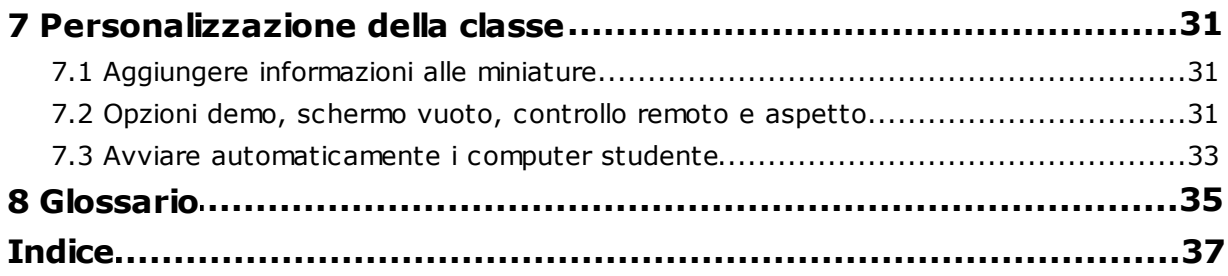

## <span id="page-4-0"></span>**1 Guida introduttiva a Vision**

### Guida introduttiva a Vision

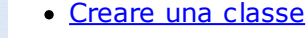

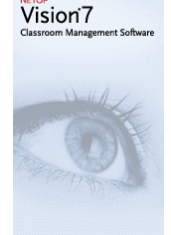

- [Dimostrazione](#page-12-0) per gli studenti
- [Assumere](#page-20-0) il controllo remoto del computer dello studente
- [Controllare](#page-25-0) tutti i computerdella [classe](#page-25-0)

## Scopri le nuove funzioni di Vision

In Vision7, tutti i comandi sono disponbili dalla barra multifunzione:

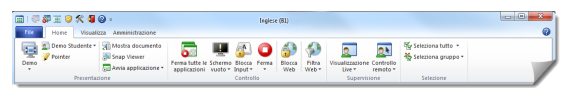

La barra multifunzinoe organizza i comandi in schede che contengono gruppi di comandi.

Ogni comando è rappresentato da un'icona e da un nome, e ogni comando ha anche dei suggerimenti che aiutano all'uso del comando, ad esempio, demo a schermo pieno:

Dimostra a schermo pieno Mostra il desktop a pieno schermo su tutti i computer nel gruppo. Disabilita automaticamente

il mouse e la tastiera dei computer nel gruppo durante la dimostrazione.

Per ingrandire lo schermo e visualizzare le miniature dei computer studente, i riquadri delle versioni precedenti, il riquadro di Vision, il riquadro dei gruppi e il riquadro del monitor sono stati eliminati e la funzionalità è stata integrata altrove nell'interfaccia.

Se la barra multifunzione occupa troppo spazio, puoi passare allo schermo intero e assegnare più spazio alle miniature del computer studente.

La barra degli strumenti di Vision è stata migliorata e la posizione predefinita è nella parte destra dello schermo. Come nelle versioni precedenti, il formato della barra degli strumenti può essere personalizzato oppure completamente disabilitato.

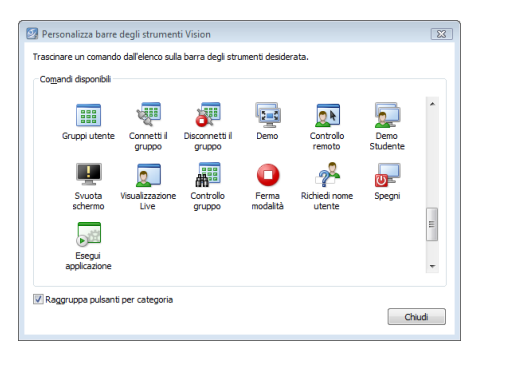

화 U. ⊡∽ ಸೌ o -29  $\bullet$ ≅

 $\Box$ Ø 罗  $\overline{\mathbf{r}}$  $\overline{\mathbb{C}}$  -

Tutte le funzionalità di Vision7 sono accessibili da tre schede:

#### **scheda Home.**

La scheda **Home** include le funzioni che sono usate con maggiore frequenza negli scenari di formazione e insegnamento:

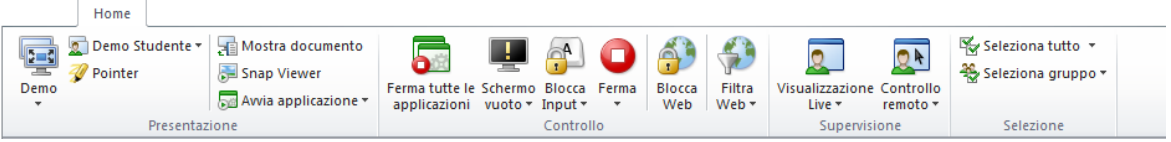

i comandi sono disposti in quattro gruppi di funzionalità: presentazione, controllo, supervisione e selezione. Uno dei principi di base è che durante una lezione, la scheda **Home** include tutti i comandi necessari rendendoli disponibili con un unico clic.

Il gruppo **Selezione** include le funzionalità che erano presenti del riquadro Gruppi nelle versioni precedenti.

#### **Scheda Visualizza**

La scheda **Visualizza** presenta i vari modi di visualizzazione dei computer studente. La barra scorciatoie può essere controllata dalla scheda **Visualizza** :

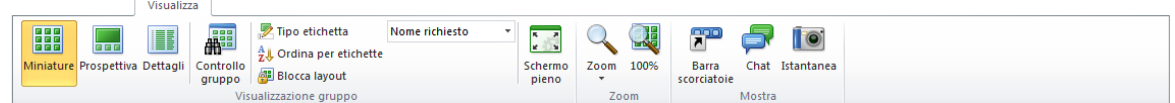

#### **Scheda Amministrazione**

La scheda **Amministrazione** permette di gestire i computer studente, in genere al termine di una lezione, quando desideri spegnere il computer o riavviarlo per consentire l'accesso a un altro gruppo di studenti:

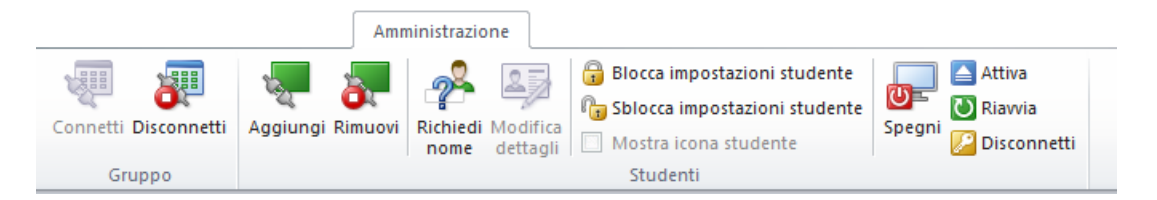

## <span id="page-7-0"></span>**2 Gestire le classi**

### **2.1 Creare una classe**

Una classe è formata dai computer che gli studenti usano durante un lezione. I computer possono trovarsi nella stessa aula del computer del docente oppure in un altro locale, ad esempio in una sala studio, una biblioteca o un laboratorio informatico.

Quando crei una classe, segui le varie fasi guidate e immetti le seguenti informazioni:

- il nome della classe, se gli studenti sono autorizzati a scegleire la classe cui partecipare e se la definizione della classe deve essere condivisa fra i docenti.
- Quali computer studente fanno parte della classe.

#### **Procedura per creare una classe:**

1. Sulla scheda **File,** fai clic su **Gestore gruppi** e quindi sul pulsante **Nuovo**.

2. Nella finestra di dialogo **Crea gruppo - Informazioni generali** digita il nome della classe e controlla le impostazioni predefinite per l'iscrizione degli studenti e per la condivisione della definizione della classe con altri docenti.

**Nota** L'impostazione globale o personale di una classe non può essere modificata dopo aver creato la classe. Non è possibile convertire un tipo in un altro tipo.

3. Nella finestra di dialogo **Crea gruppo - Computer della classe** scorri l'elenco dei computer e aggiungi quelli che desideri includere nell'elenco di computer della classe.

Il modulo Vision studente deve essere disponibile su tutti i computer che si desiderano controllare dal computer dell'insegnante. È possibile aggiungere altri computer anche se il software studenti non è ancora stato installato. I computer che sono stati inclusi nella classe senza il modulo studenti installato avranno lo schermo oscurato finché il software verrà installato.

Puoi lanciare una installazione in remoto dal modulo insegnante oppure optare per un altro metodo di installazione. Vedere la Guida di installazione Vision per ulteriori dettagli e istruzioni.

Dopo aver completato la procedure di creazione guidata della classe, è possibile collegarsi ai computer nella classe e controllare il lavoro degli studenti, controllare i computer in remoto, condividere la visualizzazione delle schermate, bloccare le tastiere, e tanto altro.

## <span id="page-7-1"></span>**2.2 Modificare una classe**

Una volta creata una classe, puoi sempre modificarne le proprietà. È possibile modificare le seguenti voci:

- Nome della classe.
- Commenti.
- Se la classe è quella di default.
- Quali computer studente fanno parte della classe.
- Se gli studenti possono scegliere la classe cui partecipare.
- Cosa deve succedere se un altro computer studente cerca di collegarsi alla classe.

#### **Nota**

L'impostazione globale o personale di una classe non può essere modificata dopo aver creato la classe. Non è possibile convertire un tipo in un altro.

#### **Modificare una classe:**

- 1. Sulla scheda **File,** fai clic su **Gestore gruppi**.
- 2. Seleziona la classe che desideri modificare e fai clic su **Modifica gruppo**.
- 3. Effettua le modifiche necessarie e fai clic su **OK**.

### <span id="page-8-0"></span>**2.3 Eliminare una classe**

- 1. Sulla scheda **File,** fai clic su **Gestore gruppi**.
- 2. Seleziona la classe che desideri eliminare e fai clic sul pulsante **Elimina**.

### **2.4 Collegarsi a una classe**

Vision, all'avvio, si collega automaticamente alla classe impostata come predefinita. Quando Vision è installato, una classe globale denominata "Classe" viene creata automaticamente e utilizzata come predefinita. Quando si crea una nuova classe, è possibile impostarla come predefinita in modo che Vision si colleghi automaticamente all'avvio.

Per impostare un'altra classe come predefinita, modifica l'impostazione da **Proprietà del gruppo**:

- 1. Sulla scheda **File,** fai clic su **Gestore gruppi**. Seleziona una classe e fai clic su **Modifica gruppo**.
- 2. Seleziona o deseleziona la casella di controllo **Rendi questo Grupo il Gruppo predefinito**.

All'avvio successivo di Vision, viene effettuata la connessione automatica alla classe di default.

#### **Suggerimento**

- Esiste sempre una classe predefinita, ed è quella in grassetto.
- Nella finestra di dialogo **Gestisci Gruppi Vision** fai clic con il pulsante destro del mouse su una classe e seleziona **Imposta come gruppo predefinito** per impostare la connessione automatica su un'altra classe.
- È possibile connettersi ad una classe alla volta, quella con la normale icona di **HEE** connessione:

#### **Per collegarsi a una classe che non è quella predefinita**

Per collegarsi a una classe che non è quella predefinita, selezionala dall'elenco **Gruppi recenti** :

Fai clic sulla scheda **File** e quindi sul nome della classe cui desideri collegarti.

Se la classe non è nell'elenco di quelle che sono state usate di recente, fai clic su **Gestore gruppi** per vedere tutte le classi. Quindi seleziona la classe e fai clic sul

pulsante **Apri**.

## <span id="page-9-0"></span>**2.5 Condividere una classe fra i docenti**

La definizione di una classe creata da un insegnante può essere usata da altri insegnanti. Questo significa che, ad esempio, se un insegnante ha creato una classe con 25 dei 40 computer disponibili nel Laboratorio Informatico 01B, l'insegnante successivo che avrà una lezione nel Laboratorio Informatico 01B potrà usare la definizione della classe come se l'avesse creata egli stesso.

Vi sono due requisiti per poter condividere la definizione di una classe tra insegnanti:

L'insegnante che ha creato la classe da condividere deve aver effettuato l'accesso con diritti di amministratore.

Se l'insegnante ha effettuato l'accesso con un account utente specifico, qualsiasi classe creata sarà visibile solo a quell'insegnante.

Al momento della creazione di una classe, questa deve essere definita globale.

Una classe personale non può essere convertita in globale e viceversa. Se l'accesso è stato effettuato con diritti di amministratore, qualsiasi classe creata sarà globale per impostazione predefinita.

Un altro modo per condividere la definizione di una classe è di esportarla dal computer dell'insegnante dove la classe è stata definita e importare la definizione sul computer che dovrà utilizzarla.

#### **Per esportare una classe:**

- 1. Sulla scheda **File,** fai clic su **Gestore gruppi**. Seleziona una classe, poi fai clic sul pulsante **Esporta**.
- 2. Nella finestra di dialogo che si aprirà, digita un nome appropriato, seleziona una posizione per il file di definizione della classe e fai clic su **Salva**.

A questo punto sarà possibile inviare il file a un altro insegnante o copiarlo su un dispositivo portatile, come una periferica USB, per trasferirlo sul computer di un altro insegnante. Il file dovrà essere importato sul computer dell'altro insegnante.

#### **Per importare una classe:**

1. Sulla scheda **File,** fai clic su **Gestore gruppi** e poi fai clic sul pulsante **Importa**.

2. Individua il file di definizione della classe (.mecrd) e poi fai clic su **Apri**.

Qualsiasi classe in esecuzione si arresterà e dovrai scegliere se importare la definizione come classe globale o personale. Inoltre, ti verrà chiesto se vuoi sostituire l'elenco della classe esistente o semplicemente includere la nuova definizione nell'elenco esistente.

Dopo l'importazione, Vision si avvierà nuovamente con la classe predefinita.

## <span id="page-9-1"></span>**2.6 Invitare uno studente a partecipare a una classe**

Supponi di avere una classe definita e operativa con 25 dei 40 computer disponibili nel Laboratorio Informatico 01B e che arrivi uno studente in più al laboratorio. Se vuoi includere il computer dello studente che si è aggiunto, in modo da avere una classe con 26 computer, devi invitare il computer dello studente ad aggiungersi:

Seleziona il computer nella vista Miniature e sulla scheda **Amministrazione,** nel gruppo **Studenti,** fai clic su **Aggiungi**.

Ora il computer dello studente è temporaneamente inserito nella classe.

### **Per escludere i computer inutilizzati**

Supponi ora il caso opposto, ovvero che la tua classe sia definita con 25 computer, ma solo 20 studenti siano effettivamente presenti. Se vuoi escludere i computer inutilizzati devi rimuoverli dalla classe:

Seleziona i computer inutilizzati nella vista Miniature e sulla scheda **Amministrazione,** nel gruppo **Studenti,** fai clic su **Rimuovi**.

## <span id="page-10-0"></span>**2.7 Alternativa alle classi statiche: iscrizione aperta**

Per impostazione predefinita, le classi includono un numero fisso di computer studenti, cioè quelli selezionati quando è stata creata la classe. Ciò è particolarmente indicato se l'ambiente fisico è statico, ad esempio nel caso di un laboratorio informatico, dove gli studenti sono seduti al computer e seguono la stessa lezione.

Le classi con iscrizione aperta sono un'alternativa a quanto appena detto: mediante l'iscrizione aperta, gli insegnanti possono invitare gli studenti a partecipare a una classe attraverso la rete. Gli studenti possono accettare l'invito e partecipare alla classe in qualsiasi momento, senza disturbare gli altri studenti o l'insegnante. Gli studenti possono inoltre lasciare la classe in qualsiasi momento. La modalità a iscrizione aperta è particolarmente indicata per gli studenti più grandi, come gli studenti universitari, che possono unirsi oppure lasciare la classe individualmente.

I requisiti dell'iscrizione aperta sono i seguenti: la classe deve essere creata come classe con iscrizione aperta e ogni computer studente deve essere configurato in modo da consentire l'iscrizione aperta.

#### **Come creare una classe che consente l'iscrizione aperta:**

- 1. Sulla scheda **File,** fai clic su **Gestore gruppi** e quindi sul pulsante **Nuovo**.
- 2. Sulla pagina **Informazioni generali,** verifica che l'opzione

"Classe a iscrizione aperta - gli studenti scelgono in quale classe entrare".

3. Segui la procedura guidata **Creazione di una classe** per concludere la definizione del gruppo.

Se si vuole impostare una classe già creata sull'iscrizione aperta, fai clic sul pulsante **Modifica gruppo** anziché sul pulsante **Nuovo** di cui alla precedente fase 1. Quando si modifica la classe per impostarla sull'iscrizione aperta, i computer studenti che erano stati aggiunti alla classe verranno rimossi dall'elenco.

#### **Impostare i computer studenti per consentire l'iscrizione aperta:**

Per impostare l'iscrizione aperta sui computer studente, installare il modulo studenti sul computer. Durante il processo di installazione, seleziona l'opzione "Consentire l'iscrizione aperta per questi computer studente".

Per modificare questa impostazione successivamente, esegui nuovamente la procedura guidata di installazione e scegli l'opzione Installa/Aggiorna oppure modifica questa impostazione dal computer di ogni studente:

1. È necessario che l'impostazione del modulo studenti sia sbloccata (dalla scheda

#### **Amministrazione** ).

- 2. Fai clic con il pulsante destro del mouse sull'icona studente su ogni computer studenti e quindi su **Proprietà**.
- 3. Nella finestra di dialogo **Preferenze di Vision,** nella sezione **Generale,** seleziona l'opzione "Permetti al modulo studente di connettersi all'iscrizione aperta".

#### **Per utilizzare l'iscrizione aperta:**

- 1.Crea una classe e assicurati di aver selezionato l'opzione Iscrizione aperta, come descritto in precedenza.
- 2. Per collegarsi alla classe.

Quando l'insegnante si connette a una classe con iscrizione aperta, Vision trasmette un invito agli studenti in rete i cui computer sono configurati per l'utilizzo dell'iscrizione aperta.

Gli studenti visualizzano l'invito nell'area delle notifiche a destra della barra delle applicazioni. Da qui, occorre fare clic sull'invito per aprire la finestra **Classi con iscrizione aperta pubblicizzate** in cui è riportata la classe e il nome del computer dell'insegnante. Gli studenti dovranno fare doppio clic sul nome della classe per parteciparvi.

Quando gli studenti sono inclusi nella classe, l'insegnante potrà visualizzare lo schermo del loro computer e utilizzare le funzioni come in una classe statica.

#### **Per aggiungere o modificare la password di una classe con iscrizione aperta:**

È possibile richiedere agli studenti di immettere una password per accedere alle classi con iscrizione aperta. In questo modo, la classe sarà protetta dall'accesso di studenti non autorizzati.

1. Sulla scheda **File,** fai clic su **Gestore gruppi** e quindi sul pulsante **Nuovo**.

- 2. Seleziona una classe esistente e fai clic su **Modifica gruppo**.
- 3. Sulla scheda Connettività, fai clic su **Modifica password.**.

4. Nella finestra di dialogo, digita la nuova password e conferma digitarla nuovamente.

## <span id="page-12-0"></span>**3 Eseguire una presentazione agli studenti**

## **3.1 Dimostrazione per gli studenti**

Puoi condividere quanto visualizzato sul tuo schermo con gli studenti della classe in tre modi diversi:

- **Schermo pieno** occupa l'intero schermo del computer studenti così che il contenuto del tuo schermo è tutto ciò che gli studenti possono visualizzare. Inoltre, tastiere e i mouse dei computer studente sono bloccati.
- **In finestra** mostra lo il tuo schermo in una finestra sui computer studente permettendo loro di scegliere se aprire la dimostrazione. In questo caso, gli studenti possono controllare la tastiera e il mouse del loro computer.
- **Ridotta a icona** il tuo desktop è ridotto a icona sulla barra delle applciazioni su tutti i computer studente. Gli studenti possono accedere alla dimostrazione, ma non sono obbligati a visualizzarla. Possono controllare la tastiera e il mouse del loro computer.

Tutti i comandi sono disponibili dalla scheda **Home** nel gruppo **Presentazione**.

## <span id="page-12-1"></span>**3.2 Usare un computer degli studenti per dimostrare**

Se non vuoi condividere il contenuto del tuo schermo con l'intera classe, puoi scegliere il computer di uno studente e condividere il suo schermo:

Seleziona il computer di uno studente e sulla scheda **Home,** nel gruppo **Presentazione,** fai clic su **Demo Studente**.

Lo schermo dello studente selezionato sarà visualizzato su tutti i computer della classe, compreso il tuo, e le tastiere e i mouse di tutti gli altri studenti saranno bloccati. Lo schermo dello studente sarà visualizzato a schermo intero. Per modificare questa impostazione e fare in modo che occupi solo una finestra, usa il comando **In finestra** sul pulsante **Demo**.

## <span id="page-12-2"></span>**3.3 Inviare un messaggio agli studenti**

Durante la lezione, ad esempio prima di una presentazione, può risultare utile informare gli studenti affinché si preparino a visualizzare la presentazione. Puoi fare questo inviando un messaggio a tutti gli studenti o solo agli studenti selezionati.

- 1. Sulla scheda **Visualizza,** nel gruppo **Mostra,** fai clic su **Chat**.
- 2. Nella finestra **Chat,** dal menu **Chat,** fai clic su **Invia messaggio**.

3. Digita il messaggio, seleziona gli studenti che dovranno riceverlo e fai clic su **Invia**.

In altri casi, ad esempio durante l'assegnazione dei compiti per casa, può risultare utile allegare un file al messaggio. Per allegare un file, fai clic sul pulsante **Sfoglia** per individuare e allegare il file prima di inviare il messaggio.

#### **Vedi anche**

Chat con gli [studenti](#page-27-0) [Formulazione](#page-27-1) di una domanda agli studenti Invio e [raccolta](#page-28-1) di file dagli studenti

### <span id="page-13-0"></span>**3.4 Condividere un documento con gli studenti**

Puoi condividere un documento che si trova sul tuo computer con gli studenti della classe. Questa funzione permette di fare dimostrazioni o distribuire informazioni, ad esempio un compito.

Una volta condiviso un documento, ciascuno studente ne avrà una copia sul proprio computer e potrà aggiornarla e modificarla.

Sulla scheda **Home,** nel gruppo **Presentazione,** fai clic su **Mostra documento**.

### <span id="page-13-1"></span>**3.5 Avviare un programma sui computer degli studenti**

È possibile avviare un'applicazione o aprire una particolare pagina Web su tutti i computer degli studenti, ad esempio per fare una dimostrazione o semplicemente per aiutare gli studenti a muovere i primi passi. Per avviare un'applicazione sui computer di alcuni studenti, per prima cosa seleziona le miniature dei computer degli studenti desiderati.

- 1. Sulla scheda **Home,** nel gruppo **Presentazione,** fai clic su **Avvia applicazione** e poi su **Esegui applicazione**.
- 2. Trascina un collegamento ad un'applicazione dal menu **Start** oppure un indirizzo Web dalla barra degli indirizzi del browser sul campo **Apri** e fai clic su **OK**.

Se conosci il nome del programma puoi anche digitarlo, ad esempio "Blocco note" o "winword".

#### **Nota**

Per poter usare questa funzione, le applicazioni devono trovarsi nella stessa posizione sia sul computer dell'insegnante sia su quelli degli studenti.

#### **Per aggiungere applicazioni di uso frequente:**

Se ci sono programmi o pagine Web che usi regolarmente, puoi aggiungerli al tuo elenco al primo utilizzo, in modo da dover semplicemente selezionare il programma o il suo collegamento dall'elenco nelle successive occasioni.

Per aggiungere un'applicazione al tuo elenco:

- 1. Sulla scheda **Home,** nel gruppo **Presentazione,** fai clic su **Avvia applicazione** e poi su **Gestisci applicazioni**.
- 2. Nella finestra di dialogo **Gestisci applicazioni** seleziona un'applicazione dalla lista di sinistra e fai clic sul pulsante con le frecce per aggiungerla alla lista di destra. Ripeti questa operazione fino ad aver inserito tutte le applicazioni desiderate, poi fai clic su **OK**.

Una o più applicazioni sono state aggiunte al tuo elenco delle applicazioni e la prossima volta che vorrai avviare una di queste in classe dovrai semplicemente selezionarla.

#### **Per limitare l'accesso degli studenti ad altre applicazioni: modalità Kiosk:**

Quando selezioni l'applicazione da condividere con la classe, puoi permettere agli studenti di avere accesso generale ai computer durante l'utilizzo dell'applicazione, ma puoi anche fare in modo che possano usare solo l'applicazione avviata. La prima opzione è denominata modalità **Standard,** mentre la seconda è denominata modalità **Kiosk**. Questa scelta dipenderà principalmente dalle esigenze didattiche.

Ad esempio, se si avvia Microsoft Office Word in modalità **Kiosk,** gli studenti si devono limitare a usare quell'applicazione. Sui desktop degli studenti sarà visibile solo Microsoft Word. Non potranno pertanto accedere ad altre applicazioni: il menu Start non è disponibile, la barra delle attività in basso sullo schermo è bloccata e gli studenti non possono lanciare Gestione risorse per cercare altri file eseguibili di programmi. La modalità Kiosk offre agli studenti gli strumenti necessari senza introdurre distrazioni.

Tutte le applicazioni aggiunte alla lista personale possono essere avviate sia in modalità **Standard** sia in modalità **Kiosk** : accanto ad ogni applicazione dell'elenco è presente un'icona per ciascuna modalità. Fai clic sull'icona desiderata per selezionare la modalità di avvio **Standard** oppure **Kiosk**.

### <span id="page-14-0"></span>**3.6 Evidenziare, ingrandire o eseguire lo zoom durante una presentazione**

Durante una presentazione o una dimostrazione in classe, potrai avvalerti di un'ampia varietà di strumenti per ottenere migliori risultati.

Attira l'attenzione su particolari zone dello schermo utilizzando frecce e altre forme. Ad

esempio, usa la **Freccia sinistra**

- Evidenzia una zona dello schermo con l' **Ovale di luce**
- Ingrandisci zone dello schermo con la **Lente ovale** oppure lo **Zoom**
- Nascondi zone dello schermo che gli studenti non devono vedere con la **Copertura**

Tutti questi strumenti sono comodamente posizionati su un'unica barra degli strumenti:

- Sulla scheda **Home,** nel gruppo **Presentazione,** fai clic su **Pointer**.
- **Suggerimenti per l'uso degli strumenti di presentazione:**
	- La maggior parte degli strumenti ha un menu di scelta rapida con comandi che ti permettono di modificare l'oggetto appena creato, ad esempio cambiandone il colore e la dimensione: fai clic con il tasto destro del mouse sull'oggetto per aprire il menu di scelta rapida.
	- Puoi modificare la forma e la dimensione della maggior parte degli oggetti facendo clic con il tasto destro del mouse sulla forma e trascinandola in qualsiasi direzione.
	- Usa il pulsante **Sposta oggetti** per spostare gli oggetti trasparenti.
	- Fai doppio clic su un elemento grafico, ad esempio una freccia destra, per crearne una copia. Esci dalla modalità di copia facendo clic con il tasto destro del mouse o facendo nuovamente clic sul pulsante dell'elemento sulla barra degli strumenti.
	- Apri un menu di scelta rapida per personalizzare la barra degli strumenti facendo clic con il tasto destro del mouse in qualsiasi punto della barra stessa.

#### **Panoramica dei pulsanti della barra degli strumenti:**

```
♦<u>ఆ 2 A @ @ @ @ @ @ @ @ @ @ & X 0 + K ? J & 2 @ @ Q Q Q N @ @ 78</u>
```
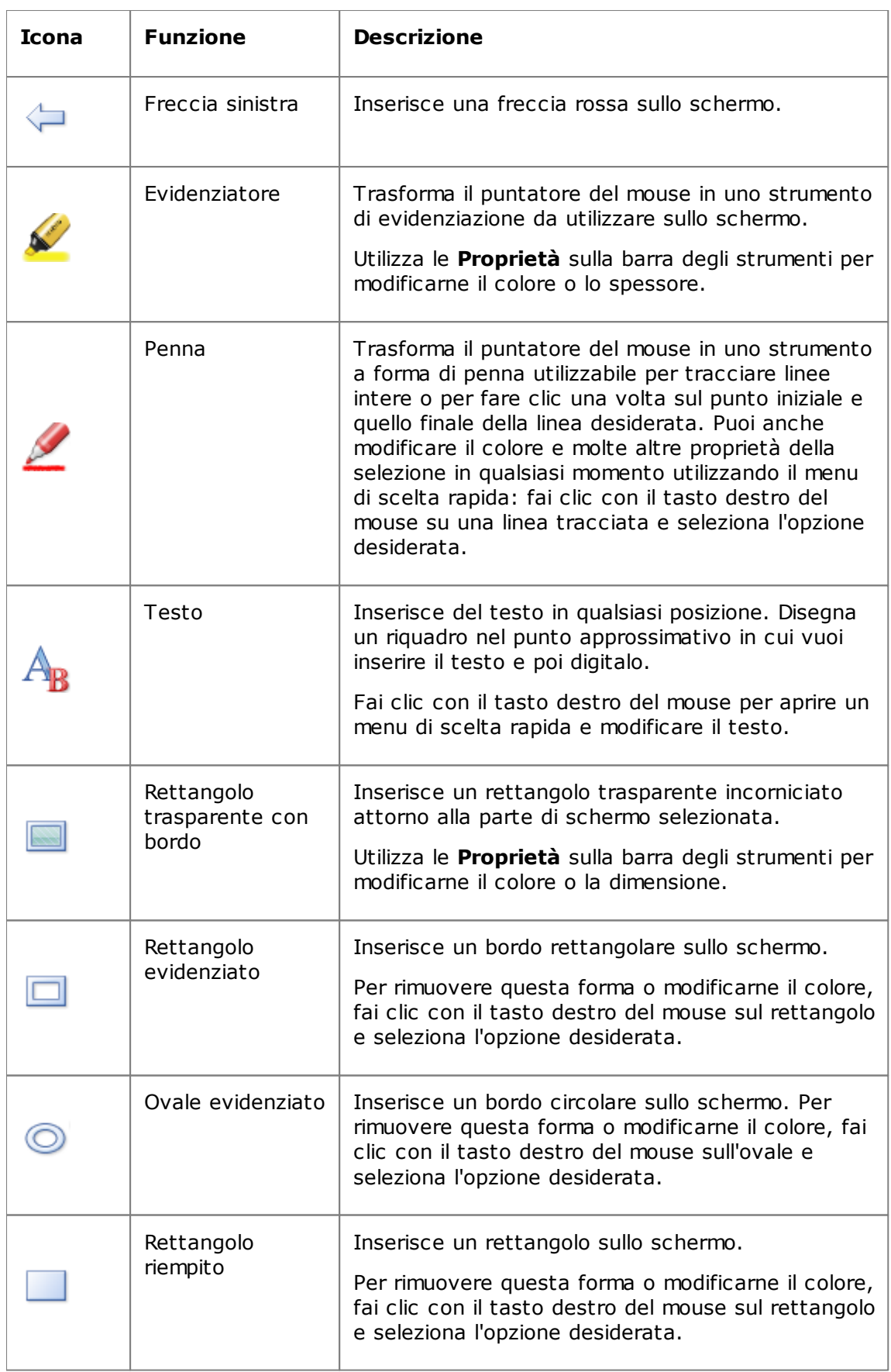

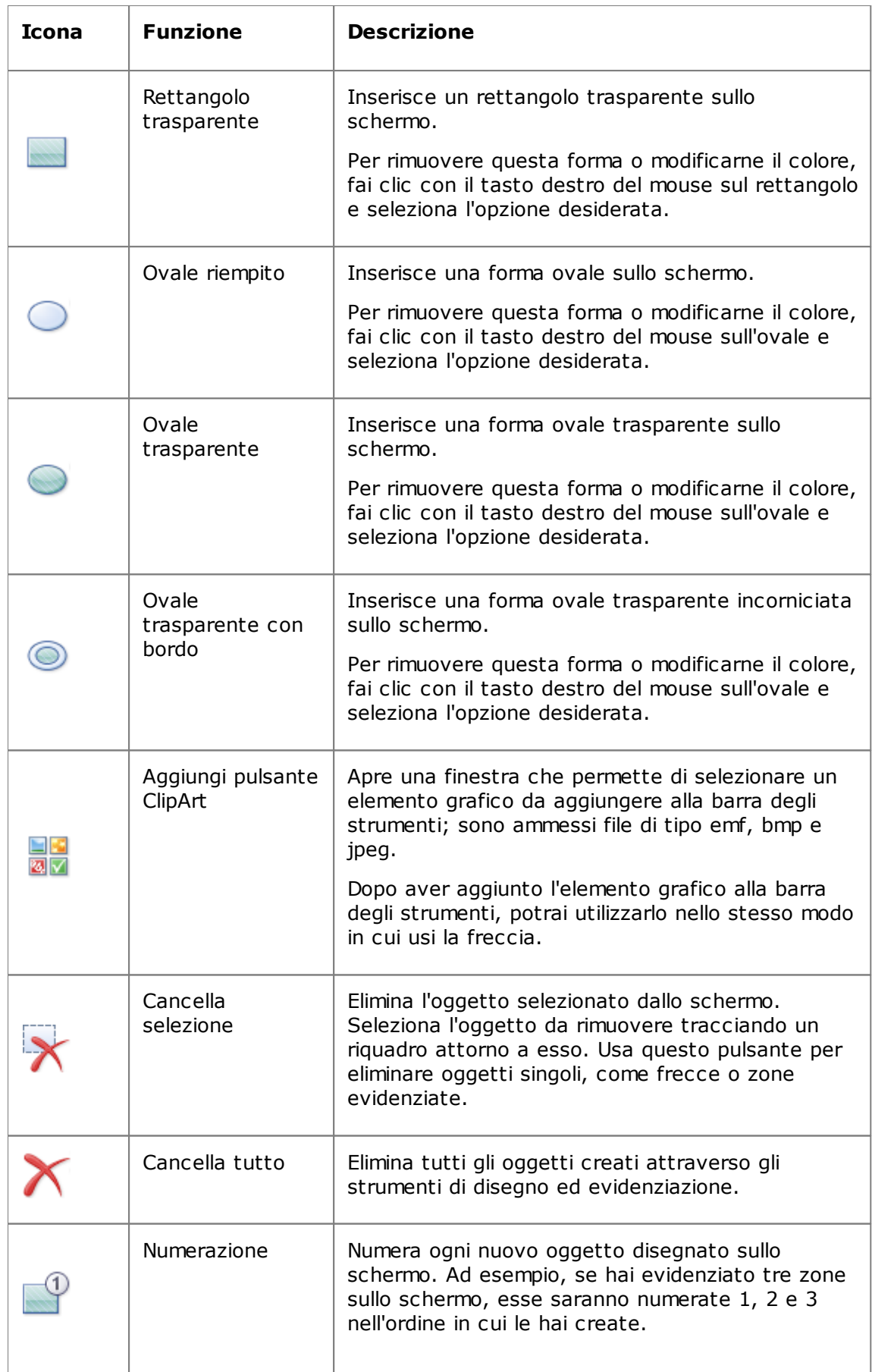

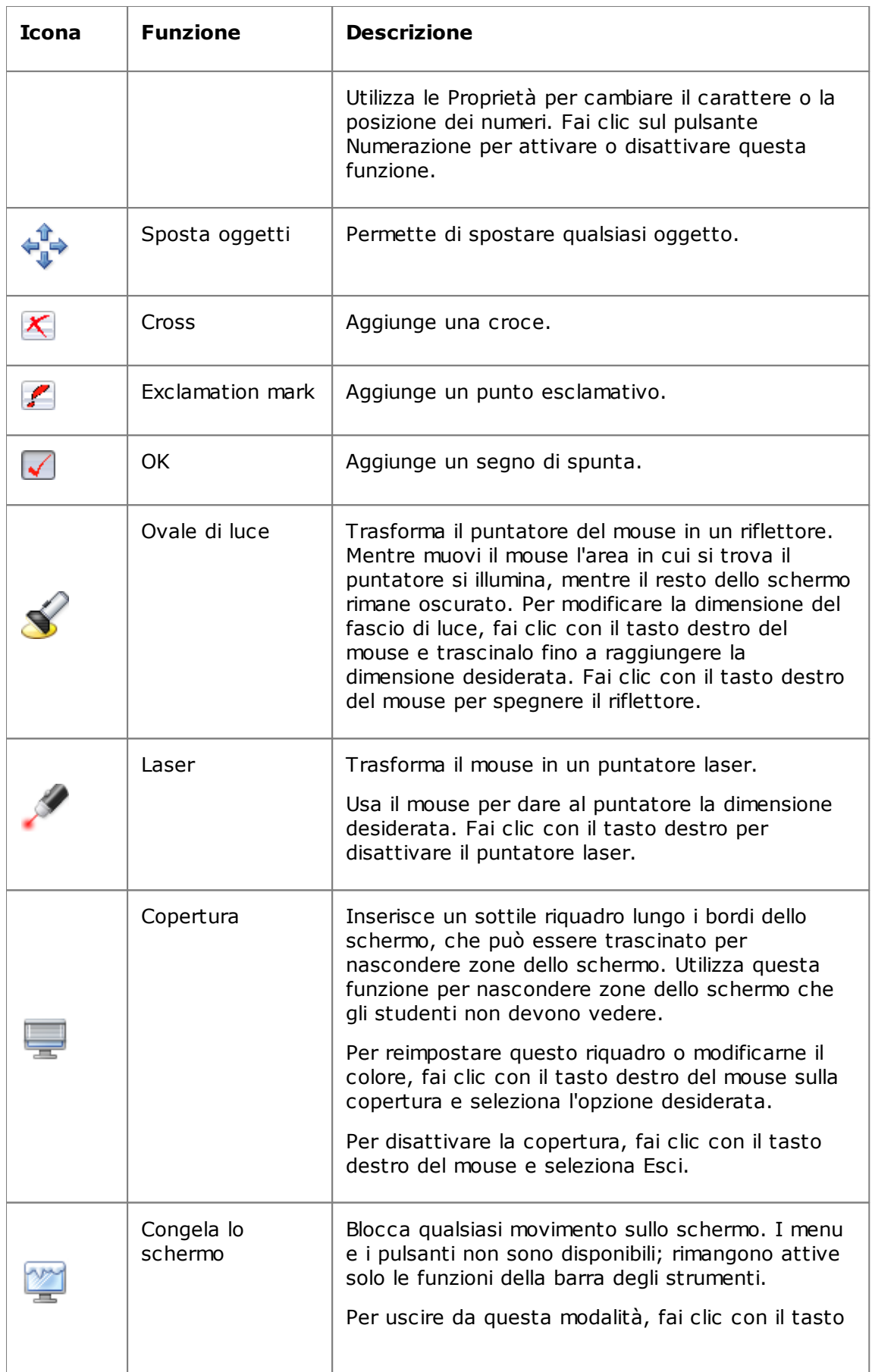

## **Eseguire una presentazione agli studenti**

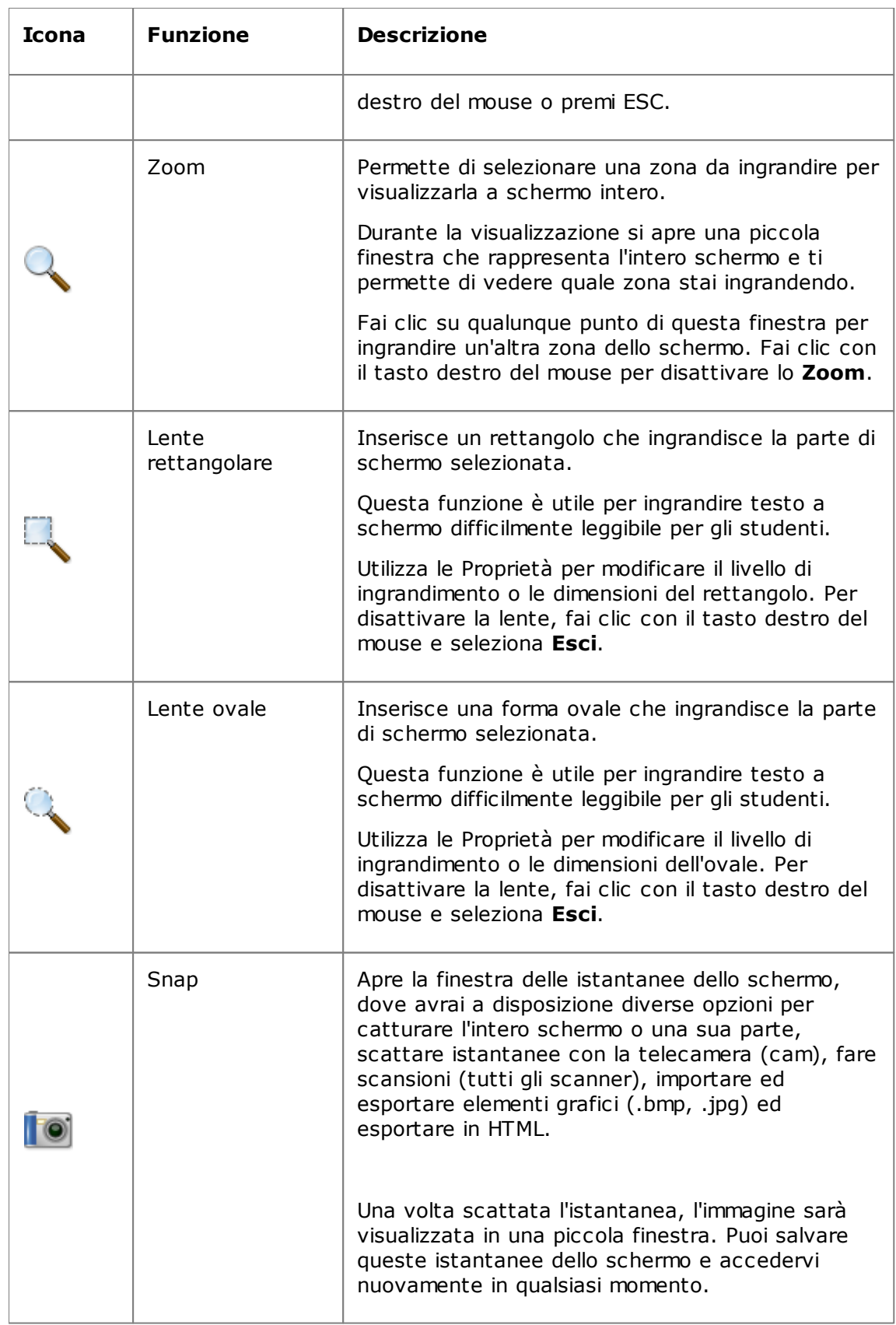

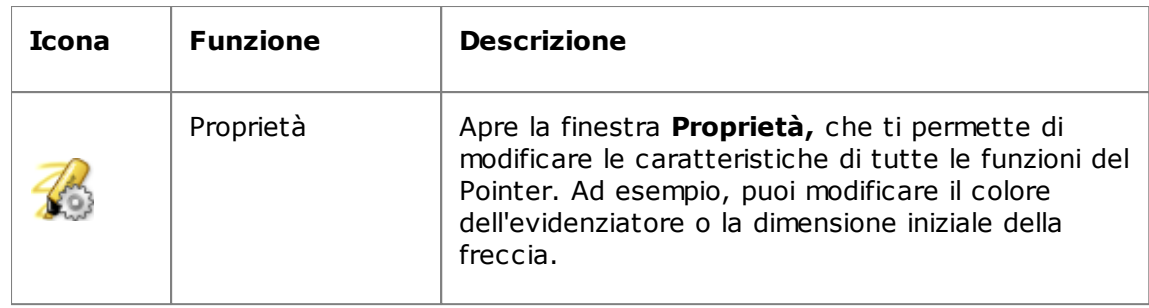

## <span id="page-19-0"></span>**3.7 Riunire gli studenti per i lavori di gruppo**

Un gruppo è un sottoinsieme di computer degli studenti in una classe. Quando si seleziona un gruppo, solo i computer inclusi in tale gruppo saranno selezionati. È possibile usare i gruppi per applicare una funzione di Vision, come ad esempio **Schermo vuoto** oppure **Blocca Web,**a una parte della classe.

## **Per creare un gruppo**

- 1. Sulla scheda **Visualizza,** seleziona la vista **Miniature** e assicurati che la scheda **Home** sia quella attiva.
- 2. Seleziona i computer che vuoi inserire nel gruppo e nel gruppo **Selezione,** fai clic su **Seleziona gruppo,** poi fai clic su **Nuovo gruppo da selezione**.
- 3. Digita un nome per il nuovo gruppo e fai clic su **OK**.

Per aggiungere o rimuovere i computer degli studenti dal gruppo devi cancellare il gruppo e poi ricrearlo; se i computer degli studenti del gruppo sono selezionati al momento della cancellazione del gruppo sarà facile aggiungere o rimuovere i computer e poi creare un nuovo gruppo sulla base dei computer selezionati.

## <span id="page-20-0"></span>**4 Controllare i computer degli studenti**

## **4.1 Assumere il controllo remoto del computer dello studente**

È possibile assumere il controllo remoto del computer di uno studente allo scopo di dimostrare una procedura oppure avviare o chiudere un programma.

Vision si collega al computer dello studente e apre la finestra **Controllo remoto,** che visualizza lo schermo dello studente. Quando assumi il controllo remoto del computer, lo studente non ha accesso al mouse o alla tastiera, a meno che tu non glielo conceda.

## **Per avviare il controllo remoto del computer di uno studente:**

Sulla scheda **Home,** nel gruppo **Supervisione,** fai clic su **Controllo remoto** e seleziona dall'elenco il computer che vuoi controllare.

## **Per terminare il controllo remoto del computer di uno studente:**

Nella finestra **Controllo remoto,** fai clic sul pulsante **Ferma**.

## <span id="page-20-1"></span>**4.2 Cosa si può fare su un computer degli studenti controllato in remoto**

Quando assumi il controllo remoto del computer di uno studente, puoi utilizzare una serie di funzioni che ti consentono di assistere e interagire con gli studenti.

Nella finestra Controllo remoto è possibile:

#### **Condividere lo schermo di uno studente con il resto della classe:**

Mentre dimostri un'attività sul computer di uno studente, puoi mostrare ciò che stai facendo all'intera classe:

Dalla finestra Controllo remoto, fai clic sul pulsante **Controllo remoto con demo**.

Lo schermo dello studente controllato in remoto sarà visualizzato su tutti i computer del gruppo.

Per modificare la dimensione della finestra di dimostrazione sui computer del gruppo, fai clic su **Schermo pieno** oppure **In finestra** nel menu a discesa **Demo**.

#### **Regolare la visualizzazione dello schermo dello studente sul proprio computer:**

Questa opzione ti consente di regolare la visualizzazione dello schermo dello studente sul tuo computer.

- Fai clic sul pulsante **Adatta alla finestra** per ridimensionare lo schermo dello studente in modo da adattarlo all'intera finestra **Controllo remoto**.
- Fai clic sul pulsante **Modalità alta qualità** per visualizzare più facilmente i dettagli dello schermo dello studente. Il pulsante **Modalità alta qualità** è disponibile dopo aver selezionato il pulsante **Adatta alla finestra**.

#### **Bloccare e sbloccare il computer dello studente:**

Quando si ha il controllo remoto del computer di uno studente, per impostazione predefinita lo studente non può usare il mouse o la tastiera. Per consentire allo

studente di usare il mouse e la tastiera durante una sessione di controllo remoto devi sbloccarli:

#### Nella finestra **Controllo remoto,** fai clic sul pulsante **Non condividere il controllo del mouse e della tastiera dello studente**.

Per assumere il controllo del mouse e della tastiera di uno studente, fai nuovamente clic sullo stesso pulsante.

#### **Copiare e incollare del testo nel computer dello studente:**

Quando assumi il controllo del computer di uno studente, puoi copiare del testo dagli appunti dello studente e incollarlo nei tuoi. Analogamente, puoi copiare del testo dai tuoi appunti e incollarlo in quelli dello studente.

#### **Per copiare del testo dagli appunti di uno studente**

#### 1. Nella finestra **Controllo remoto,** fai clic su **Modifica - Copia dagli appunti utente**.

2. Incolla il testo in un documento sul tuo computer.

#### **Per incollare del testo negli appunti di uno studente**

Nella finestra **Controllo remoto,** fai clic su **Modifica - Incolla negli appunti utente**.

Il testo attualmente presente nei tuoi appunti é incollato negli appunti degli studenti e gli studenti possono incollare questo testo in un documento sui loro computer.

#### **Spostare file tra il tuo computer e quello dello studente:**

Nella finestra **Controllo remoto** puoi trascinare file e cartelle tra il tuo schermo e quello di uno studente:

Individua il file o i file che vuoi spostare e con un'operazione di trascinamento spostali da un computer all'altro.

Ricorda che per trasferire file di grandi dimensioni potrebbe essere necessario più tempo.

#### **Suggerimento**

Se desideri inviare e raccogliere file da più di un computer degli studenti, puoi avvalerti della funzione Chat. Vedi Invio e raccolta di file dagli [studenti](#page-28-1).

## <span id="page-21-0"></span>**4.3 Bloccare l'accesso a Internet**

Puoi controllare l'accesso degli studenti a Internet in modo da limitare l'utilizzo del Web ai fini educativi.

Per bloccare l'accesso degli studenti a Internet:

Sulla scheda **Home,** nel gruppo **Controllo,** fai clic su **Blocca Web**.

Quando uno studente cercherà di aprire la pagina iniziale di un sito, un messaggio visualizzato sullo schermo del suo computer indica che l'accesso Internet è temporaneamente bloccato.

Per rimuovere il blocco, fai clic nuovamente sul pulsante.

Per consentire agli studenti di utilizzare siti Internet specifici, puoi creare un elenco dei siti che gli studenti possono utilizzare ed escludere tali siti dal blocco generale. Vedi [Crea](#page-22-0) [allow](#page-22-0) list.

## <span id="page-22-0"></span>**4.4 Creare e applicare una allow list**

Una site list è una lista di pagine Web cui gli studenti sono autorizzati ad accedere, cioè una lista di siti autorizzati. Creando una allow list di siti Web autorizzati per diversi scenari di insegnamento, puoi limitare l'accesso degli studenti ai siti Web secondo quanto opportuno per la lezione.

- 1. Sulla scheda **Home,** nel gruppo **Controllo,** fai clic su **Filtra Web** e quindi su **Gestisci filtri sito**.
- 2. Nella finestra **Site List Manager** nel menu **File,** fai clic su **Nuova site list**.
- 3. Nel campo **Nuovo nome,** digita un nome per la nuova lista di siti autorizzati.

Il nome sarà visualizzato nel menu **Filtra Web.** Si raccomanda di scegliere un nome descrittivo del sito Web, ad esempio "Rivoluzione francese" o "Antico Egitto", se questi sono gli argomenti della lezione.

4. Aggiungere siti Web all'elenco.

Per aggiungere un sito Web, basta digitare l'indirizzo Web nella barra degli indirizzi oppure trascina un indirizzo da una finestra aperta del browser.

Se si sta modificando una lista che è correntemente attivo sui computer degli studenti, gli aggiornamenti saranno applicati immediatatmente ai computer studente.

Dopo aver aggiunto gli indirizzi desiderati, chiudi la finestra **Site List Manager**. L'elenco è ora disponibile in Vision.

## **Applicare una allow list**

- Sulla scheda **Home,** nel gruppo **Controllo,** fai clic su **Filtra Web** e quindi seleziona l'elenco che desideri applicare.
- In questo modo, gli studenti della classe avranno accesso soltanto ai siti inclusi nell'elenco. Le modifiche hanno effetto immediato.

Il badge giallo accanto alla miniatura dello studente indica che è stata applicata una lista dei siti.

## **Studenti e allow list**

Quando una site list è applicata ai computer studente, le limitazioni hanno effetto immediato. Se uno studente accede a un sito Web che non è incluso nella site list, sarà visualizzata una pagina di blocco nel browser del computer studente. La pagina di blocco contiene un elenco dei siti autorizzati che mostra allo studente i link dei siti Web cui può accedere.

Per visualizzare i link ai siti autorizzati, lo studente potrà fare clic sul pulsante Pagina iniziale del browser Web.

## <span id="page-23-0"></span>**4.5 Bloccare i computer degli studenti**

È possibile bloccare il mouse e la tastiera e mostrare un'immagine predefinita sui computer degli studenti per ottenere la loro attenzione.

Sulla scheda **Home,** nel gruppo **Controllo,** fai clic su **Schermo vuoto**.

Quando blocchi i computer degli studenti, Vision sostituisce il desktop dello studente con un'immagine bitmap di Vision personalizzabile.

#### **Vedi anche**

[Personalizzazione](#page-32-1) dell'immagine dello schermo vuoto di Vision

### <span id="page-23-1"></span>**4.6 Bloccare le tastiere e i mouse dei computer degli studenti**

È possibile bloccare il mouse e la tastiera dei computer degli studenti per ottenere la loro attenzione.

Sulla scheda **Home,** nel gruppo **Controllo,** fai clic su **Blocca input**.

Questo pulsante blocca il mouse e la tastiera, ma lo schermo non subisce variazioni.

### <span id="page-23-2"></span>**4.7 Chiudere, terminare la sessione o riavviare i computer degli studenti**

Dal tuo computer è possibile spegnere, riavviare e disconnettere gli studenti dalla rete. Si tratta di una funzione utile al termine della giornata o quando la classe non ha più bisogno di usare i computer.

#### **Per spegnere i computer:**

Sulla scheda **Amministrazione,** nel gruppo **Studenti,** fai clic su **Spegni**.

#### **Per disconnettere i computer:**

Questa opzione consente ad altri studenti di connettersi e utilizzare i computer.

Sulla scheda **Amministrazione,** nel gruppo **Studenti,** fai clic su **Disconnetti**.

Chiudi tutte le applicazioni in esecuzione sui computer della classe e disconnetti gli studenti attualmente collegati. I computer mostrano la schermata di accesso di Windows e sono disponibili per l'accesso di nuovi utenti.

#### **Per riavviare i computer:**

Questa opzione consente di disattivare i computer degli studenti e quindi di riattivarli automaticamente. Può rivelarsi utile quando, ad esempio, si installano nuovi software o si modificano le impostazioni del computer.

Sulla scheda **Amministrazione,** nel gruppo **Studenti,** fai clic su **Riavvia**.

### **4.8 Riunire gli studenti per i lavori di gruppo**

Un gruppo è un sottoinsieme di computer degli studenti in una classe. Quando si seleziona un gruppo, solo i computer inclusi in tale gruppo saranno selezionati. È possibile usare i gruppi per applicare una funzione di Vision, come ad esempio **Schermo vuoto** oppure **Blocca Web,**a una parte della classe.

### **Per creare un gruppo**

- 1. Sulla scheda **Visualizza,** seleziona la vista **Miniature** e assicurati che la scheda **Home** sia quella attiva.
- 2. Seleziona i computer che vuoi inserire nel gruppo e nel gruppo **Selezione,** fai clic su **Seleziona gruppo,** poi fai clic su **Nuovo gruppo da selezione**.
- 3. Digita un nome per il nuovo gruppo e fai clic su **OK**.

Per aggiungere o rimuovere i computer degli studenti dal gruppo devi cancellare il gruppo e poi ricrearlo; se i computer degli studenti del gruppo sono selezionati al momento della cancellazione del gruppo sarà facile aggiungere o rimuovere i computer e poi creare un nuovo gruppo sulla base dei computer selezionati.

## <span id="page-24-0"></span>**4.9 Bloccare o sbloccare l'accesso alle impostazioni sui computer degli studenti**

Per impostazione predefinita, gli studenti non hanno accesso alla modifica delle impostazioni generali dei loro computer. Queste impostazioni comprendono:

- Modalità di avvio di Vision: indica se Vision si avvia automaticamente o meno all'avvio del computer dello studente, e
- Impostazioni di rete: definiscono l'adattatore di rete utilizzato sul computer dello studente.

Lo studente può evincere che l'accesso alla modifica delle impostazioni è bloccato dal simbolo a forma di lucchetto sull'icona nell'area di notifica:

Se vuoi concedere a uno studente l'accesso alle impostazioni, o se devi modificarle tu stesso, puoi sbloccare l'accesso:

Sulla scheda **Amministrazione,** nel gruppo **Studenti,** fai clic su **Sblocca impostazioni studente**.

## <span id="page-25-0"></span>**5 Controllare gli studenti**

## **5.1 Controllare tutti i computer della classe**

Nella visualizzazione predefinita di supervisione della classe, i computer degli studenti appaiono come piccole immagini in miniatura.

È possibile modificare la dimensione delle miniature con lo strumento di ingrandimento in basso a sinistra dello schermo e spostare le miniature per riprodurre la disposizione fisica della classe.

È anche possibile modificare il modo in cui i computer della classe sono visualizzati sul computer dell'insegnante dalla scheda **Visualizza**.

## **Supervisione alternativa**

Un'alternativa a questo metodo di monitoraggio dei computer della classe è offerta dalla funzione **Controllo gruppo**:

Sulla scheda **Visualizza,** nel gruppo **Visualizzazione gruppo,** fai clic su **Controllo gruppo**.

I computer della classe saranno visualizzati in una finestra separata con una o più pagine a seconda del numero di computer degli studenti da visualizzare.

## <span id="page-25-1"></span>**5.2 Controllare un singolo computer degli studenti**

Nelle situazioni in cui vuoi controllare da vicino come sta lavorando un determinato studente hai a disposizione l'opzione Visualizzazione live, che mostra l'attività del computer dello studente in tempo reale. Questa opzione non ti consente di controllare il mouse o la tastiera del computer dello studente, ma puoi sempre bloccare il mouse e la tastiera e assumere il controllo del computer in remoto.

Sulla scheda **Home,** nel gruppo **Supervisione,** fai clic su **Visualizzazione live** e seleziona il computer dello studente che vuoi controllare.

Per chiudere la finestra Visualizzazione live, fai clic sul simbolo di chiusura della finestra.

#### **Suggerimenti**

- La Visualizzazione live può essere avviata anche facendo doppio clic sulla miniatura del computer di uno studente.
- Facendo doppio clic sulla Visualizzazione live del computer di uno studente si assume il controllo remoto di quel computer.

## <span id="page-25-2"></span>**5.3 Diversi modi per visualizzare i computer studente**

Quando supervisioni la classe, puoi scegliere diversi modi per visualizzzare i computer studente:

- Miniature La vista Miniature mostra le versioni ridotte dello schermo dei computer studente.
- Prospettiva La vista Prospettiva mostra i computer della classe in formato 3D e il computer selezionato viene visualizzato ingrandito sopra gli altri computer. I computer sono disposti nella parte inferiore dello schermo in

base al layout della vista Miniature. Vision effettua una rotazione automatica dei computer visualizzando ciascuno in una vista ingrandita per pochi secondi.

- Dettagli La vista Dettagli è basata esclusivamente sul testo: presenta un elenco dei computer studente con il nome del computer, lo stato di accesso a Internet, lo stato del computer e i programmi eseguiti su ogni computer.
- Alterna le tre viste dalla scheda **Visualizza**.

## **5.4 Raggruppare gli studenti per i lavori di gruppo**

Un gruppo è un sottoinsieme di computer degli studenti in una classe. Quando si seleziona un gruppo, solo i computer inclusi in tale gruppo saranno selezionati. È possibile usare i gruppi per applicare una funzione di Vision, come ad esempio **Schermo vuoto** oppure **Blocca Web,**a una parte della classe.

### **Per creare un gruppo**

- 1. Sulla scheda **Visualizza,** seleziona la vista **Miniature** e assicurati che la scheda **Home** sia quella attiva.
- 2. Seleziona i computer che vuoi inserire nel gruppo e nel gruppo **Selezione,** fai clic su **Seleziona gruppo,** poi fai clic su **Nuovo gruppo da selezione**.
- 3. Digita un nome per il nuovo gruppo e fai clic su **OK**.

Per aggiungere o rimuovere i computer degli studenti dal gruppo devi cancellare il gruppo e poi ricrearlo; se i computer degli studenti del gruppo sono selezionati al momento della cancellazione del gruppo sarà facile aggiungere o rimuovere i computer e poi creare un nuovo gruppo sulla base dei computer selezionati.

## <span id="page-27-0"></span>**6 Interazione con gli studenti**

## **6.1 Chat con gli studenti**

Durante una lezione, ad esempio quando gli studenti stanno svolgendo un esercizio, puoi fare delle domande agli studenti senza interromperli necessariamente ad alta voce. Per fare ciò, avvia una chat con tutta la classe e gli studenti che lo desiderano potranno rispondere.

In altre situazioni, potrai rivolgersi a uno studente o a un gruppo particolare. Per far ciò, avvia una chat con gli studenti selezionati.

#### **Come avviarfe una chat con tutta la classe:**

- 1. Sulla scheda **Visualizza,** nel gruppo **Mostra,** fai clic su **Chat**.
- 2. Nella finestra **Chat,** del menu **Chat,** fai clic su **Chat con il gruppo**.
- 3. Digita il messaggio e premi il tasto Invio.

Il messaggio sarà visualizzato sugli schermi dei computer studente in una finestra chat ove gli studenti possono digitare la loro risposta. Durante la chat, la conversazione verrà visualizzata nell'area della cronologia della chat.

#### **Per avviare una chat individuale:**

- 1. Sulla scheda **Visualizza,** nel gruppo **Mostra,** fai clic su **Chat**.
- 2. Nella finestra **Chat,** del menu **Chat** fai clic su **Nuova sessione**.
- 3. Nella finestra **Crea una sessione chat,** digita il messaggio e premi il tasto Invio.

## <span id="page-27-1"></span>**6.2 Fare una domanda agli studenti**

Durante la lezione, ad esempio quando gli studenti svolgono un esercizio da soli, è possibile porre delle domande sull'esercizio o sui materiali forniti agli studenti. In questo modo, potrai valutare la loro comprensione dell'argomento.

Un modo in cui potrai farlo è impostare, ad esempio, una domanda a scelta multipla.

- 1. Sulla scheda **Visualizza,** nel gruppo **Mostra** fai clic su **Chat**.
- 2. Nella finestra **Chat,** nel menu **Mostra** fai clic su **Gestore delle domande**.
- 3. Nella finestra delle domande, digita la domanda in alto e le opzioni di risposta in basso.

Potrai anche definire un limite di tempo per la presentazione delle risposte da parte degli studenti.

4. Fai clic sul pulsante **Invia la domanda** per inviare la domanda agli studenti.

Se la sessione è ancora aperta quando gli studenti hanno risposto alla domanda, viene aperta automaticamente una finestra delle risposte che presenta la distribuzione delle risposte.

#### **Suggerimento**

È possibile salvare le domande in una raccolta in modo da poterle riutilizzare successivamente. Fai clic sul pulsante **Carica la domanda** per recuperare le domande salvate in precedenza.

## <span id="page-28-0"></span>**6.3 Ottenere il feedback degli studenti**

Durante una lezione, ad esempio quando gli studenti svolgono un esercizio da soli, è possibile verificare lo svolgimento dell'esercizio senza interromperli. Per far ciò, puoi chiedere il feedback degli studenti, cioè informarti sulle loro impressioni, sulla complessità della materia e la velocità con cui viene impartita.

- 1. Sulla scheda **Visualizza** nel gruppo **Mostra** fai clic su **Chat**.
- 2. Nella finestra **Chat** del menu **Mostra,** fai clic su **Feedback**.
- 3. Nella finestra **Statistiche feedback,** fai clic sul pulsante **Forza voto**.

Se la sessione è ancora aperta quando gli studenti hanno inviato il loro feedback, viene aperta automaticamente una finestra delle risposte che presenta la distribuzione delle risposte.

## **6.4 Inviare un messaggio agli studenti**

Durante la lezione, ad esempio prima di una presentazione, può risultare utile informare gli studenti affinché si preparino a visualizzare la presentazione. Puoi fare questo inviando un messaggio a tutti gli studenti o solo agli studenti selezionati.

1. Sulla scheda **Visualizza,** nel gruppo **Mostra,** fai clic su **Chat**.

2. Nella finestra **Chat,** dal menu **Chat,** fai clic su **Invia messaggio**.

3. Digita il messaggio, seleziona gli studenti che dovranno riceverlo e fai clic su **Invia**.

In altri casi, ad esempio durante l'assegnazione dei compiti per casa, può risultare utile allegare un file al messaggio. Per allegare un file, fai clic sul pulsante **Sfoglia** per individuare e allegare il file prima di inviare il messaggio.

#### **Vedi anche**

Chat con gli [studenti](#page-27-0) [Formulazione](#page-27-1) di una domanda agli studenti Invio e [raccolta](#page-28-1) di file dagli studenti

### <span id="page-28-1"></span>**6.5 Inviare e raccogliere i file dagli studenti**

Durante la lezione, potresti voler inviare compiti o altri tipi di file agli studenti e raccogliere i compiti da essi eseguiti. Potresti anche voler raccogliere i file dagli studenti dopo un periodo di tempo preciso, ad esempio dopo una verifica per la quale gli studenti abbiano a disposizione non oltre 90 minuti.

Quando devi inviare un file, lo cerchi navigando all'interno del tuo computer. Quando il file è consegnato ai computer degli studenti, esso viene posizionato in una cartella creata da Vision. La posizione predefinita per i file inviati ai computer degli studenti è: C: \Utenti\Pubblici\Documenti\Chat. Se desideri cambiare la cartella di destinazione, fai clic su **Opzioni** nel menu **Mostra,** vai alla scheda **Definizione cartella file di lavoro** e fai clic sul pulsante **Utenti**.

Quando raccogli i file dai computer degli studenti, questi sono salvati in una posizione predefinita sul tuo computer: C:\Utenti\<nome utente>\Documenti\Chat\<nome del computer studente>, ad esempio C:\Utenti\JohnDoe\Documenti\Chat\Computer\_05. Se desideri cambiare la cartella di destinazione sul tuo computer, fai clic su **Opzioni** nel menu **Mostra,** vai alla scheda **Generale** e indica il nuovo percorso in **Percorso file di lavoro**.

**Per inviare un file agli studenti:**

- 1. Sulla scheda **Visualizza,** nel gruppo **Mostra,** fai clic su **Chat**.
- 2. Nella finestra **Chat,** dal menu **Chat,** fai clic su **Invia messaggio**.
- 3. Digita il messaggio di accompagnamento del file che desideri inviare e fai clic sul pulsante **Sfoglia** per individuare il file da allegare.
- 4. Seleziona gli utenti che riceveranno il messaggio e il file in allegato, poi fai clic sul pulsante **Invia**.

A questo punto il file sarà distribuito agli utenti selezionati e posizionato nella cartella predefinita.

#### **Per raccogliere file dagli studenti:**

- 1. Sulla scheda **Visualizza,** nel gruppo **Mostra,** fai clic su **Chat**.
- 2. Nella finestra **Chat,** dal menu **Modifica,** fai clic su **Raccogli**.

Nella finestra di dialogo **Raccogli file** devi prima scegliere se eliminare o meno i file dopo la raccolta, poi il trasferimento dei file dai computer degli studenti al tuo avverrà in automatico. I file raccolti saranno salvati nella cartella di lavoro predefinita.

#### **Nota**

La cartella dalla quale sono raccolti i file sui computer degli studenti viene creata la prima volta che invii un file. Pertanto, affinché tale cartella venga creata devi inviare almeno un file (una sola volta).

#### **Per raccogliere file dagli studenti dopo un periodo di tempo preciso:**

- 1. Sulla scheda **Visualizza,** nel gruppo **Mostra,** fai clic su **Chat**.
- 2. Nella finestra **Chat,** dal menu **Modifica,** fai clic sul pulsante Raccolta a tempo sulla barra degli strumenti.

File Modifica Chat Mostra Finestre \$\$&&|B<mark>&</mark>|\$<mark>@</mark>\$|&&\$?;|\*&&|&&<mark>@</mark>}BBB|B|

- 3. Nella finestra **Ora raccolta,** seleziona gli studenti dai quali desideri raccogliere i file dopo un determinato periodo di tempo.
- 4. Fai clic sul pulsante **Imposta ora** per stabilire il tempo (ore, minuti, secondi) che gli studenti avranno a disposizione per lavorare sui loro file prima che questi siano raccolti in automatico.

Sullo schermo degli studenti verrà visualizzato un cronometro che indicherà loro il tempo rimanente prima della raccolta.

#### **6.6 Avviare un programma sui computer degli studenti**

È possibile avviare un'applicazione o aprire una particolare pagina Web su tutti i computer degli studenti, ad esempio per fare una dimostrazione o semplicemente per aiutare gli studenti a muovere i primi passi. Per avviare un'applicazione sui computer di alcuni studenti, per prima cosa seleziona le miniature dei computer degli studenti desiderati.

- 1. Sulla scheda **Home,** nel gruppo **Presentazione,** fai clic su **Avvia applicazione** e poi su **Esegui applicazione**.
- 2. Trascina un collegamento ad un'applicazione dal menu **Start** oppure un indirizzo Web

dalla barra degli indirizzi del browser sul campo **Apri** e fai clic su **OK**.

Se conosci il nome del programma puoi anche digitarlo, ad esempio "Blocco note" o "winword".

#### **Nota**

Per poter usare questa funzione, le applicazioni devono trovarsi nella stessa posizione sia sul computer dell'insegnante sia su quelli degli studenti.

#### **Per aggiungere applicazioni di uso frequente:**

Se ci sono programmi o pagine Web che usi regolarmente, puoi aggiungerli al tuo elenco al primo utilizzo, in modo da dover semplicemente selezionare il programma o il suo collegamento dall'elenco nelle successive occasioni.

Per aggiungere un'applicazione al tuo elenco:

- 1. Sulla scheda **Home,** nel gruppo **Presentazione,** fai clic su **Avvia applicazione** e poi su **Gestisci applicazioni**.
- 2. Nella finestra di dialogo **Gestisci applicazioni** seleziona un'applicazione dalla lista di sinistra e fai clic sul pulsante con le frecce per aggiungerla alla lista di destra. Ripeti questa operazione fino ad aver inserito tutte le applicazioni desiderate, poi fai clic su **OK**.

Una o più applicazioni sono state aggiunte al tuo elenco delle applicazioni e la prossima volta che vorrai avviare una di queste in classe dovrai semplicemente selezionarla.

#### **Per limitare l'accesso degli studenti ad altre applicazioni: modalità Kiosk:**

Quando selezioni l'applicazione da condividere con la classe, puoi permettere agli studenti di avere accesso generale ai computer durante l'utilizzo dell'applicazione, ma puoi anche fare in modo che possano usare solo l'applicazione avviata. La prima opzione è denominata modalità **Standard,** mentre la seconda è denominata modalità **Kiosk**. Questa scelta dipenderà principalmente dalle esigenze didattiche.

Ad esempio, se si avvia Microsoft Office Word in modalità **Kiosk,** gli studenti si devono limitare a usare quell'applicazione. Sui desktop degli studenti sarà visibile solo Microsoft Word. Non potranno pertanto accedere ad altre applicazioni: il menu Start non è disponibile, la barra delle attività in basso sullo schermo è bloccata e gli studenti non possono lanciare Gestione risorse per cercare altri file eseguibili di programmi. La modalità Kiosk offre agli studenti gli strumenti necessari senza introdurre distrazioni.

Tutte le applicazioni aggiunte alla lista personale possono essere avviate sia in modalità **Standard** sia in modalità **Kiosk** : accanto ad ogni applicazione dell'elenco è presente un'icona per ciascuna modalità. Fai clic sull'icona desiderata per selezionare la modalità di avvio **Standard** oppure **Kiosk**.

#### **6.7 Invitare uno studente a partecipare a una classe**

Supponi di avere una classe definita e operativa con 25 dei 40 computer disponibili nel Laboratorio Informatico 01B e che arrivi uno studente in più al laboratorio. Se vuoi includere il computer dello studente che si è aggiunto, in modo da avere una classe con 26 computer, devi invitare il computer dello studente ad aggiungersi:

Seleziona il computer nella vista Miniature e sulla scheda **Amministrazione,** nel gruppo **Studenti,** fai clic su **Aggiungi**.

Ora il computer dello studente è temporaneamente inserito nella classe.

## **Per escludere i computer inutilizzati**

Supponi ora il caso opposto, ovvero che la tua classe sia definita con 25 computer, ma solo 20 studenti siano effettivamente presenti. Se vuoi escludere i computer inutilizzati devi rimuoverli dalla classe:

Seleziona i computer inutilizzati nella vista Miniature e sulla scheda **Amministrazione,** nel gruppo **Studenti,** fai clic su **Rimuovi**.

## <span id="page-32-0"></span>**7 Personalizzazione della classe**

## **7.1 Aggiungere informazioni alle miniature**

Oltre alla possibilità di personalizzare il nome visualizzato sotto le miniature per tutti i computer, il docente potrà aggiungere commenti personali per ogni computer.

1. Selezionare il computer studente cui si desidera aggiungere un commento.

2. Sulla scheda **Amministrazione** nel gruppo **Studenti,** fai clic su **Modifica dettagli**.

3. Nella finestra di dialogo delle proprietà, digitare un commento e fare clic su **OK**.

I commenti sono visualizzati soltanto nella vista **Dettagli**.

## <span id="page-32-1"></span>**7.2 Opzioni demo, schermo vuoto, controllo remoto e aspetto**

Vision è altamente personalizzabile e può essere modificato in base alle esigenze formative di ogni insegnante. La maggior parte delle personalizzazioni può essere eseguita dalla finestra **Preferenze di Vision** :

Sulla scheda **File,** fai clic sul pulsante **Preferenze**.

La finestra di dialogo contiene una sezione per ciascuna area che può essere personalizzata.

#### **Generale:**

Nella sezione **Richiedi nomi studenti,** digita il messaggio che si desidera visualizzare quando si fa clic su **Richiedi nome** per chiedere agli studenti di digitare i loro nomi.

Se non digiti qui nessun testo, il sistema inserisce un testo predefinito. Il nome inserito dallo studente è visualizzato sotto la vista miniatura del suo schermo.

#### **Demo:**

Opzioni di personalizzazione della finestra Demo:

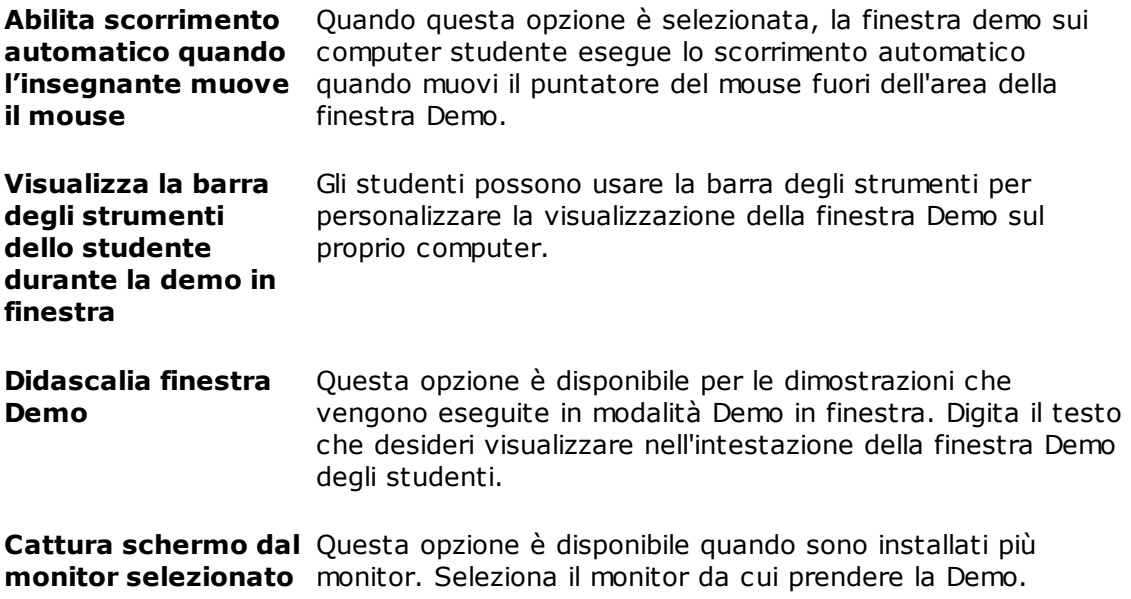

#### **Schermo vuoto:**

- 1. Nell'elenco a sinistra, nella finestra di dialogo **Preferenze di Vision,** fai clic su **Schermo vuoto**.
- 2. Seleziona la scheda **Immagine** o la scheda **Testo,** in base a quello che desideri mostrare sugli schermi studente quando si utilizza **Schermo vuoto**.

Sulla scheda **Immagine,** seleziona un file in formato bitmap (.bmp) per mostrare un'immagine diversa di quella predefinita di Vision.

Sulla scheda **Testo,** digita un testo e usa gli strumenti di formattazione per definirne le proprietà.

#### **Controllo remoto:**

Opzioni per la personalizzazione della finestra Controllo remoto:

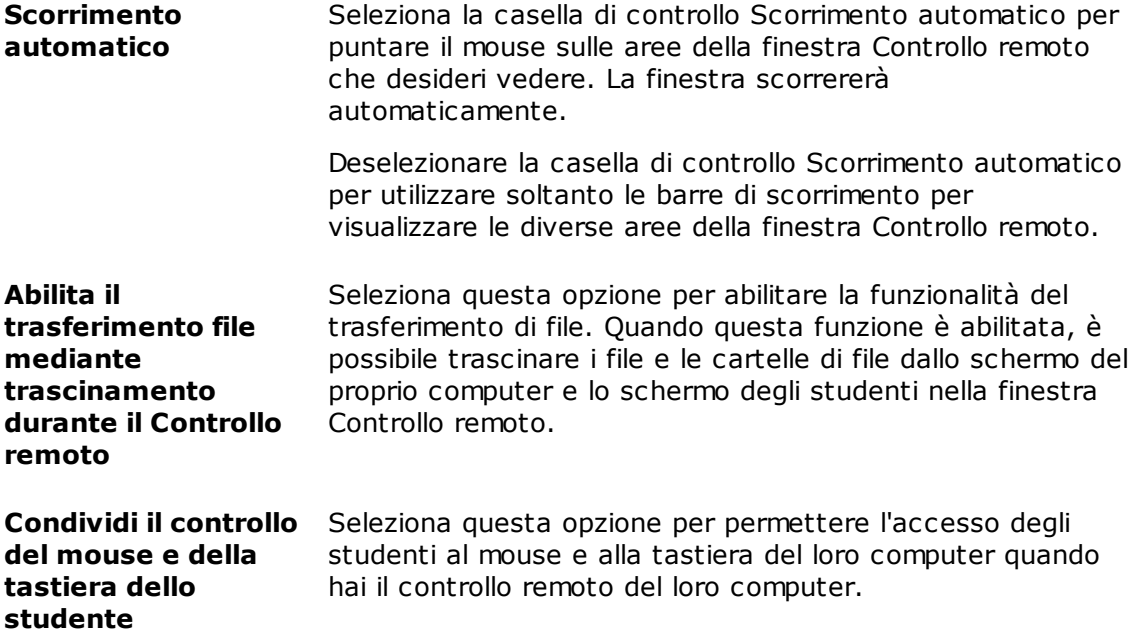

#### **Rete:**

per modificare queste impostazioni, sono necessarie le credenziali di Amministratore. Fai clic su **Modifica preferenze di rete** per immettere le credenziali. Vision abilita le opzioni nella finestra di dialogo.

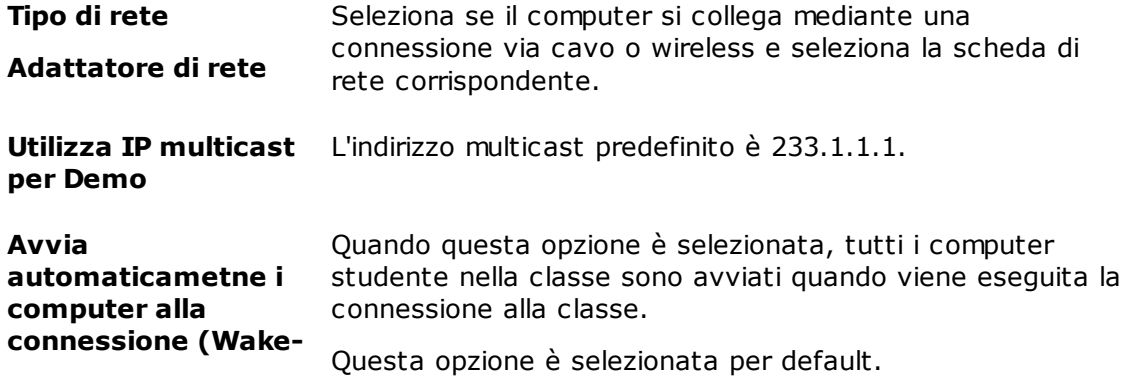

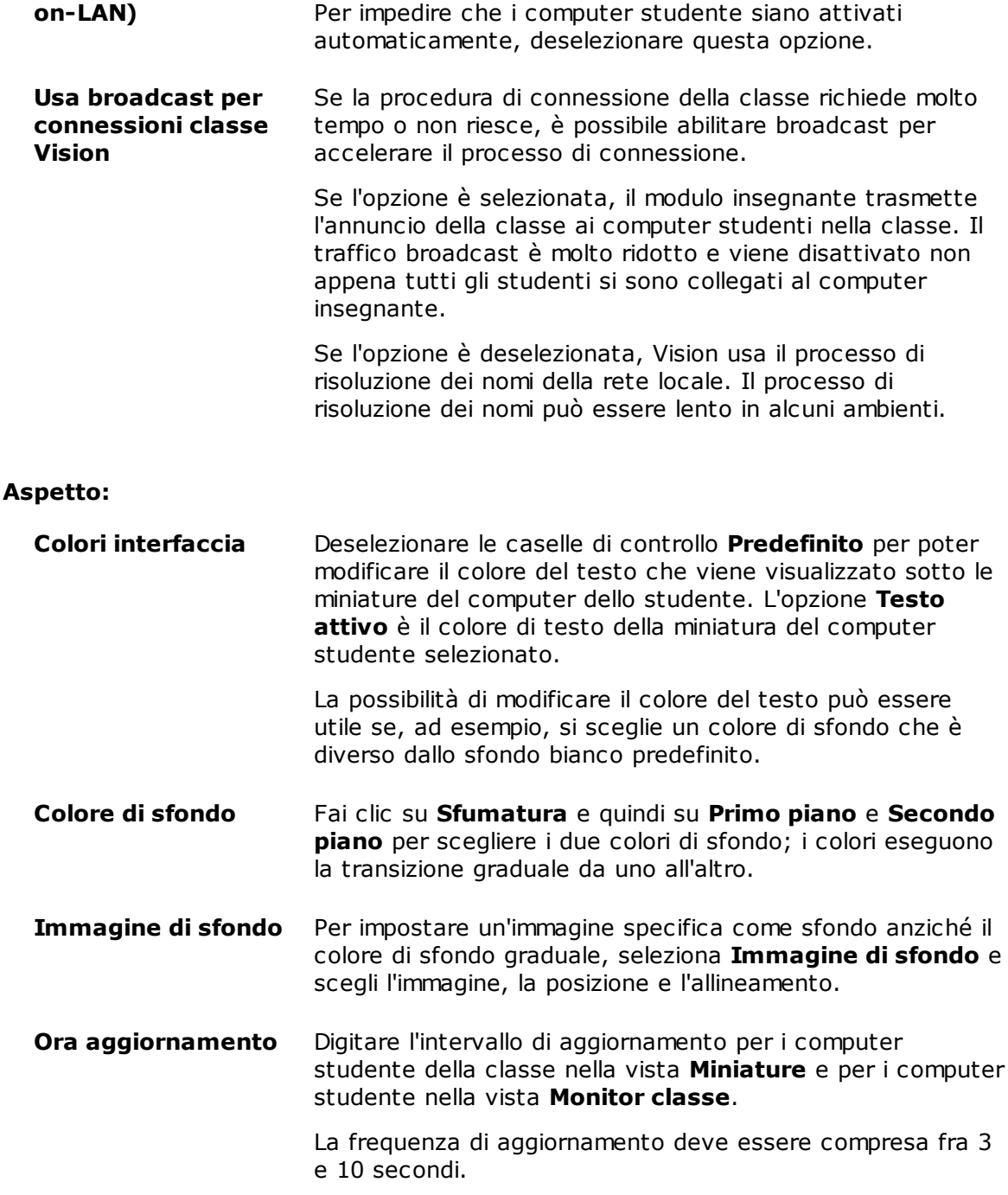

### <span id="page-34-0"></span>**7.3 Avviare automaticamente i computer studente**

Quando l'insegnante ha una o più classi impostate e avvia il proprio computer, è possibile che i computer studente nella classe predefinita vengano avviati automaticamente. Questo succede quando i computer studente nella classe predefinita supportano Wakeon-LAN.

Per evitare che i computer studente siano avviati automaticamente all'avvio del computer insegnante, modifica l'impostazione Wake-on-LAN sul computer insegnante:

1. Sulla scheda **File,** fai clic sul pulsante **Preferenze**.

٠

2. Nella finestra di dialogo **Preferenze di Vision,** seleziona **Rete** e deseleziona l'opzione "Avvia automaticamente i computer alla connessione (Wake-on LAN)".

Come indicato nell'avviso della finestra di dialogo, occorre fornire le credenziali Amministratore per poter modificare questa impostazione.

## <span id="page-36-0"></span>**8 Glossario**

Di seguito è riportato un elenco dei termini principali di Vision con una breve spiegazione del loro significato.

 $\underline{\mathbf{A}} \mathbf{B} \underline{\mathbf{C}} \mathbf{D} \mathbf{E} \mathbf{F} \underline{\mathbf{G}} \mathbf{H} \underline{\mathbf{I}} \mathbf{J} \mathbf{K} \mathbf{L} \underline{\mathbf{M}} \mathbf{N} \mathbf{O} \mathbf{P} \mathbf{Q} \mathbf{R} \underline{\mathbf{S}} \mathbf{T} \mathbf{U} \mathbf{V} \underline{\mathbf{W}} \mathbf{X} \mathbf{Y} \mathbf{Z}$  $\underline{\mathbf{A}} \mathbf{B} \underline{\mathbf{C}} \mathbf{D} \mathbf{E} \mathbf{F} \underline{\mathbf{G}} \mathbf{H} \underline{\mathbf{I}} \mathbf{J} \mathbf{K} \mathbf{L} \underline{\mathbf{M}} \mathbf{N} \mathbf{O} \mathbf{P} \mathbf{Q} \mathbf{R} \underline{\mathbf{S}} \mathbf{T} \mathbf{U} \mathbf{V} \underline{\mathbf{W}} \mathbf{X} \mathbf{Y} \mathbf{Z}$  $\underline{\mathbf{A}} \mathbf{B} \underline{\mathbf{C}} \mathbf{D} \mathbf{E} \mathbf{F} \underline{\mathbf{G}} \mathbf{H} \underline{\mathbf{I}} \mathbf{J} \mathbf{K} \mathbf{L} \underline{\mathbf{M}} \mathbf{N} \mathbf{O} \mathbf{P} \mathbf{Q} \mathbf{R} \underline{\mathbf{S}} \mathbf{T} \mathbf{U} \mathbf{V} \underline{\mathbf{W}} \mathbf{X} \mathbf{Y} \mathbf{Z}$  $\underline{\mathbf{A}} \mathbf{B} \underline{\mathbf{C}} \mathbf{D} \mathbf{E} \mathbf{F} \underline{\mathbf{G}} \mathbf{H} \underline{\mathbf{I}} \mathbf{J} \mathbf{K} \mathbf{L} \underline{\mathbf{M}} \mathbf{N} \mathbf{O} \mathbf{P} \mathbf{Q} \mathbf{R} \underline{\mathbf{S}} \mathbf{T} \mathbf{U} \mathbf{V} \underline{\mathbf{W}} \mathbf{X} \mathbf{Y} \mathbf{Z}$  $\underline{\mathbf{A}} \mathbf{B} \underline{\mathbf{C}} \mathbf{D} \mathbf{E} \mathbf{F} \underline{\mathbf{G}} \mathbf{H} \underline{\mathbf{I}} \mathbf{J} \mathbf{K} \mathbf{L} \underline{\mathbf{M}} \mathbf{N} \mathbf{O} \mathbf{P} \mathbf{Q} \mathbf{R} \underline{\mathbf{S}} \mathbf{T} \mathbf{U} \mathbf{V} \underline{\mathbf{W}} \mathbf{X} \mathbf{Y} \mathbf{Z}$  $\underline{\mathbf{A}} \mathbf{B} \underline{\mathbf{C}} \mathbf{D} \mathbf{E} \mathbf{F} \underline{\mathbf{G}} \mathbf{H} \underline{\mathbf{I}} \mathbf{J} \mathbf{K} \mathbf{L} \underline{\mathbf{M}} \mathbf{N} \mathbf{O} \mathbf{P} \mathbf{Q} \mathbf{R} \underline{\mathbf{S}} \mathbf{T} \mathbf{U} \mathbf{V} \underline{\mathbf{W}} \mathbf{X} \mathbf{Y} \mathbf{Z}$  $\underline{\mathbf{A}} \mathbf{B} \underline{\mathbf{C}} \mathbf{D} \mathbf{E} \mathbf{F} \underline{\mathbf{G}} \mathbf{H} \underline{\mathbf{I}} \mathbf{J} \mathbf{K} \mathbf{L} \underline{\mathbf{M}} \mathbf{N} \mathbf{O} \mathbf{P} \mathbf{Q} \mathbf{R} \underline{\mathbf{S}} \mathbf{T} \mathbf{U} \mathbf{V} \underline{\mathbf{W}} \mathbf{X} \mathbf{Y} \mathbf{Z}$  $\underline{\mathbf{A}} \mathbf{B} \underline{\mathbf{C}} \mathbf{D} \mathbf{E} \mathbf{F} \underline{\mathbf{G}} \mathbf{H} \underline{\mathbf{I}} \mathbf{J} \mathbf{K} \mathbf{L} \underline{\mathbf{M}} \mathbf{N} \mathbf{O} \mathbf{P} \mathbf{Q} \mathbf{R} \underline{\mathbf{S}} \mathbf{T} \mathbf{U} \mathbf{V} \underline{\mathbf{W}} \mathbf{X} \mathbf{Y} \mathbf{Z}$  $\underline{\mathbf{A}} \mathbf{B} \underline{\mathbf{C}} \mathbf{D} \mathbf{E} \mathbf{F} \underline{\mathbf{G}} \mathbf{H} \underline{\mathbf{I}} \mathbf{J} \mathbf{K} \mathbf{L} \underline{\mathbf{M}} \mathbf{N} \mathbf{O} \mathbf{P} \mathbf{Q} \mathbf{R} \underline{\mathbf{S}} \mathbf{T} \mathbf{U} \mathbf{V} \underline{\mathbf{W}} \mathbf{X} \mathbf{Y} \mathbf{Z}$  $\underline{\mathbf{A}} \mathbf{B} \underline{\mathbf{C}} \mathbf{D} \mathbf{E} \mathbf{F} \underline{\mathbf{G}} \mathbf{H} \underline{\mathbf{I}} \mathbf{J} \mathbf{K} \mathbf{L} \underline{\mathbf{M}} \mathbf{N} \mathbf{O} \mathbf{P} \mathbf{Q} \mathbf{R} \underline{\mathbf{S}} \mathbf{T} \mathbf{U} \mathbf{V} \underline{\mathbf{W}} \mathbf{X} \mathbf{Y} \mathbf{Z}$  $\underline{\mathbf{A}} \mathbf{B} \underline{\mathbf{C}} \mathbf{D} \mathbf{E} \mathbf{F} \underline{\mathbf{G}} \mathbf{H} \underline{\mathbf{I}} \mathbf{J} \mathbf{K} \mathbf{L} \underline{\mathbf{M}} \mathbf{N} \mathbf{O} \mathbf{P} \mathbf{Q} \mathbf{R} \underline{\mathbf{S}} \mathbf{T} \mathbf{U} \mathbf{V} \underline{\mathbf{W}} \mathbf{X} \mathbf{Y} \mathbf{Z}$  $\underline{\mathbf{A}} \mathbf{B} \underline{\mathbf{C}} \mathbf{D} \mathbf{E} \mathbf{F} \underline{\mathbf{G}} \mathbf{H} \underline{\mathbf{I}} \mathbf{J} \mathbf{K} \mathbf{L} \underline{\mathbf{M}} \mathbf{N} \mathbf{O} \mathbf{P} \mathbf{Q} \mathbf{R} \underline{\mathbf{S}} \mathbf{T} \mathbf{U} \mathbf{V} \underline{\mathbf{W}} \mathbf{X} \mathbf{Y} \mathbf{Z}$  $\underline{\mathbf{A}} \mathbf{B} \underline{\mathbf{C}} \mathbf{D} \mathbf{E} \mathbf{F} \underline{\mathbf{G}} \mathbf{H} \underline{\mathbf{I}} \mathbf{J} \mathbf{K} \mathbf{L} \underline{\mathbf{M}} \mathbf{N} \mathbf{O} \mathbf{P} \mathbf{Q} \mathbf{R} \underline{\mathbf{S}} \mathbf{T} \mathbf{U} \mathbf{V} \underline{\mathbf{W}} \mathbf{X} \mathbf{Y} \mathbf{Z}$  $\underline{\mathbf{A}} \mathbf{B} \underline{\mathbf{C}} \mathbf{D} \mathbf{E} \mathbf{F} \underline{\mathbf{G}} \mathbf{H} \underline{\mathbf{I}} \mathbf{J} \mathbf{K} \mathbf{L} \underline{\mathbf{M}} \mathbf{N} \mathbf{O} \mathbf{P} \mathbf{Q} \mathbf{R} \underline{\mathbf{S}} \mathbf{T} \mathbf{U} \mathbf{V} \underline{\mathbf{W}} \mathbf{X} \mathbf{Y} \mathbf{Z}$  $\underline{\mathbf{A}} \mathbf{B} \underline{\mathbf{C}} \mathbf{D} \mathbf{E} \mathbf{F} \underline{\mathbf{G}} \mathbf{H} \underline{\mathbf{I}} \mathbf{J} \mathbf{K} \mathbf{L} \underline{\mathbf{M}} \mathbf{N} \mathbf{O} \mathbf{P} \mathbf{Q} \mathbf{R} \underline{\mathbf{S}} \mathbf{T} \mathbf{U} \mathbf{V} \underline{\mathbf{W}} \mathbf{X} \mathbf{Y} \mathbf{Z}$ 

<span id="page-36-4"></span><span id="page-36-3"></span><span id="page-36-2"></span><span id="page-36-1"></span>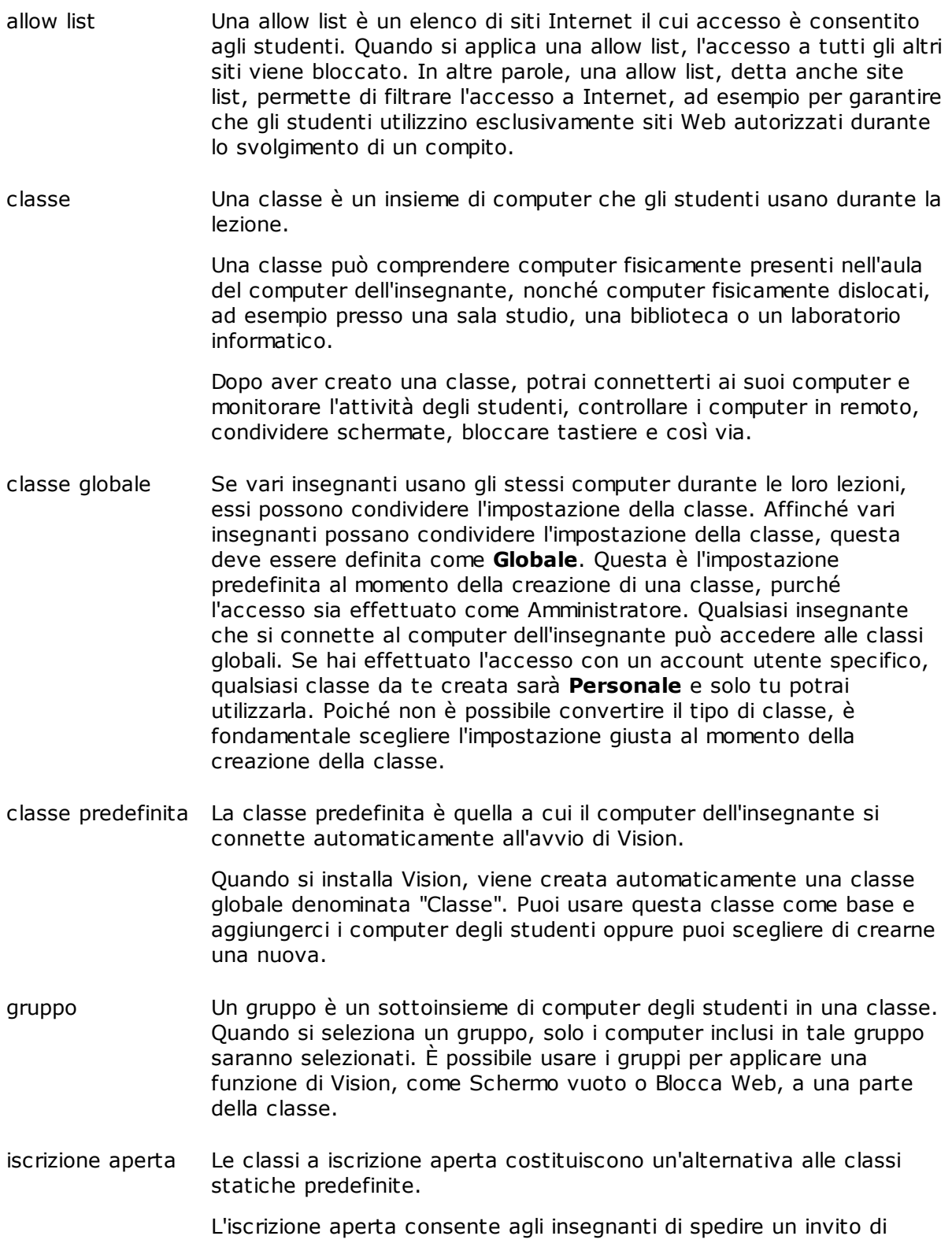

partecipazione alla classe in rete. Gli studenti possono accettare l'invito e unirsi alla classe in qualsiasi momento, senza disturbare gli altri studenti o l'insegnante.

<span id="page-37-0"></span>miniatura Una miniatura è la versione di dimensioni ridotte dello schermo del computer di uno studente.

<span id="page-37-1"></span>site list Vedi [allow](#page-36-1) list

<span id="page-37-2"></span>wake-on-LAN Wake-on-LAN è uno standard di rete che permette di accendere o attivare un computer attraverso un messaggio di rete. In Vision, è possibile far accendere automaticamente i computer degli studenti di una classe nel momento in cui il computer dell'insegnante si connette ad essi.

> È possibile abilitare o disabilitare questa funzione dalle Preferenze di Vision: Nel menu **File,** fai clic sul pulsante **Opzioni**.

> Ricorda che l'interfaccia di rete del computer dello studente deve supportare lo standard WoL affinché questo funzioni, poiché alcune parti dell'interfaccia di rete devono rimanere accese.

white list Vedi [allow](#page-36-1) list

# **Indice**

## **A**

aggiungi 8, 29 allega file 11, 27 allow list 21 attivare automaticamente i computer avviso 11, 27

## **B**

blocco dei computer 31

## **C**

```
chat 26
classe di default 7
collegarsi alla classe 7
computer inutilizzati 8, 29
computer, inutilizzati 8, 29
condividere gli schermi 11
copertura 13
```
## **D**

dimostrare 11

## **E**

escludi computer studente 8, 29 evidenziazione 13

## **F**

file, allega 11, 27

## **I**

immagine su schermo vuoto 31 includi computer studente 8, 29 ingrandimento 13 inviare un messaggio 26 invita 8, 29 iscrizione 9 iscrizione aperta 9

## **M**

messaggio 11, 26, 27 messaggio di attenzione 11, 27 messaggio di classe 11, 27

modalità kiosk 12, 28 modificare default 7

## **P**

preferenze 31

## **R**

33 rimuovi 8, 29

## **S**

schermo vuoto 31

## **W**

Wake-on-LAN 33 white list 21 WOL 33

## **Z**

zoom 13